# **Guide de l'utilisateur HUAWEIGR5W**

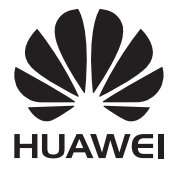

# **Contenu**

#### **[Avant-propos](#page-4-0)**

## **[Éléments clés](#page-5-0)**

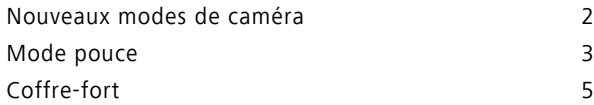

## **[Démarrage](#page-9-0)**

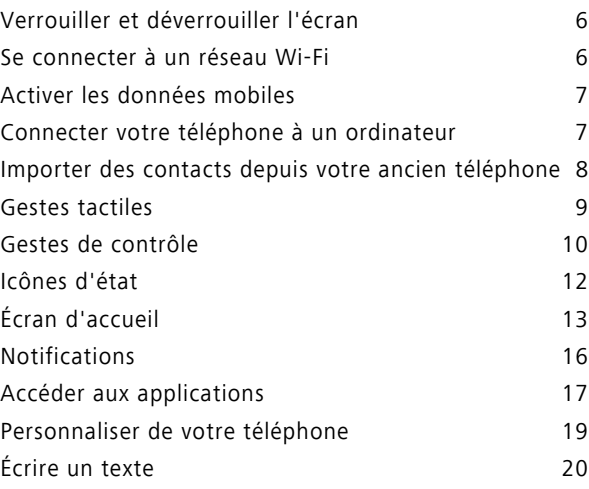

## **[Appels et contacts](#page-27-0)**

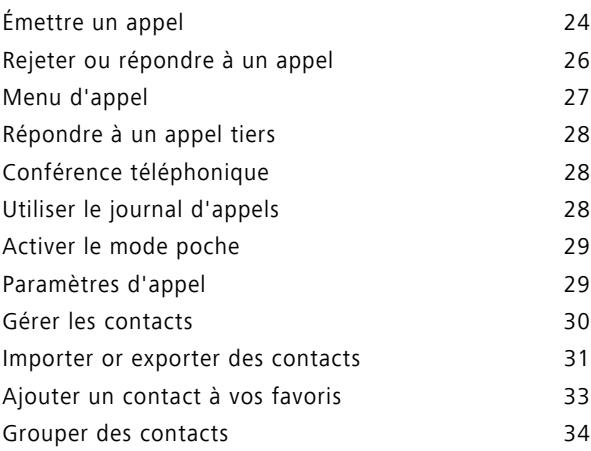

### **[Messagerie et courriels](#page-39-0)**

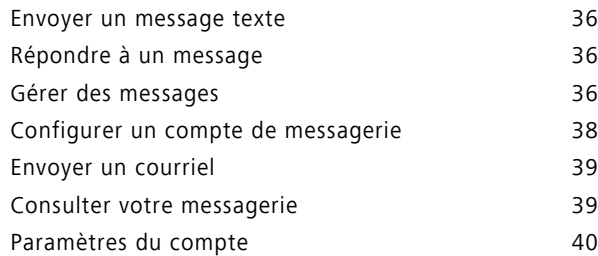

### **[Caméra et Galerie](#page-44-0)**

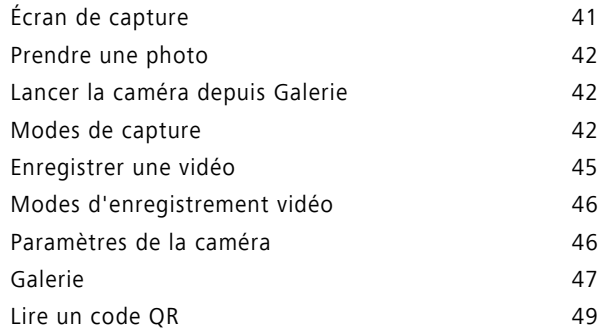

## **[Musique et vidéos](#page-53-0)**

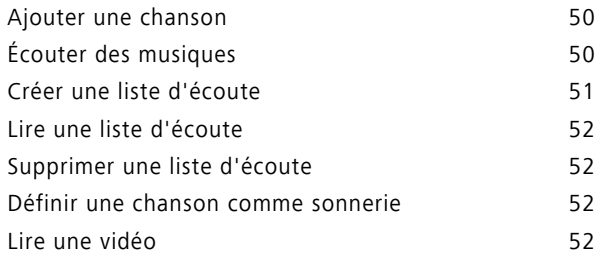

## **[Réseau et partage](#page-57-0)**

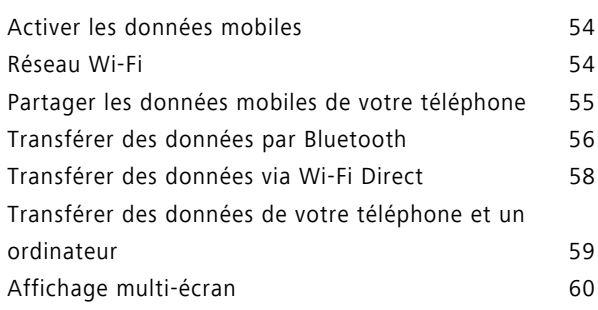

### **[Applications](#page-64-0)**

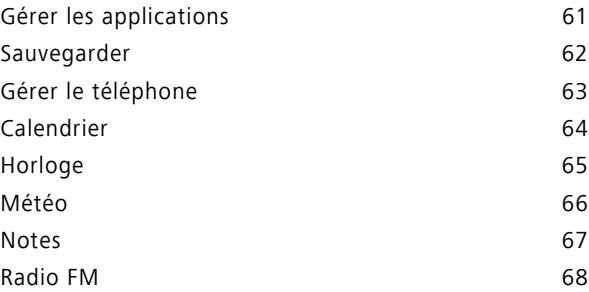

## **[Paramètres du téléphone](#page-73-0)**

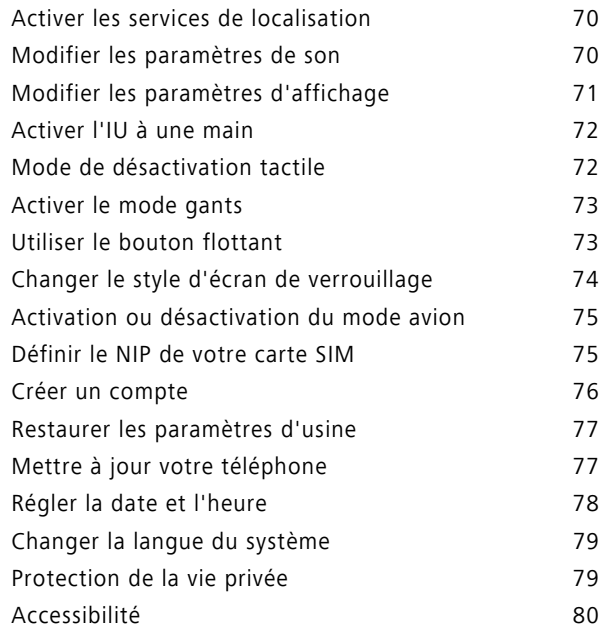

## **[Mention légale](#page-84-0)**

# <span id="page-4-0"></span>**Avant-propos**

Ce guide est conçu pour être utilisé avec les téléphones exécutant EMUI 3.1.

Toutes les images et illustrations sont à titre de référence uniquement et peuvent différer du produit final.

Les fonctions décrites dans ce guide peuvent ne pas être offertes sur tous les téléphones ou par tous les opérateurs en raison de la politique sur les fournisseurs de services locaux.

#### **Symboles et définitions**

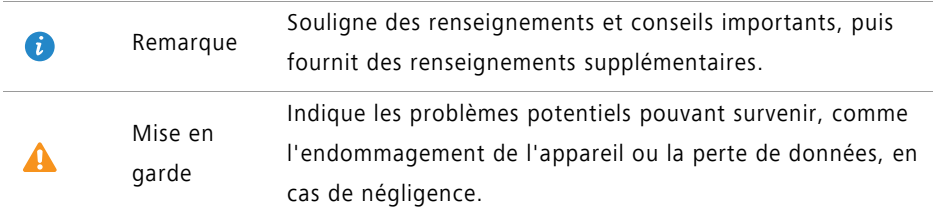

#### **Renseignements supplémentaires**

Vous pouvez consulter le guide de démarrage rapide fourni avec votre téléphone.

Ouvrez **HiCare** pour lire le guide de l'utilisateur et les informations sur le service ou obtenir de l'aide à partir d'un forum en ligne.

Visitez <http://consumer.huawei.com/en/>pour télécharger les manuels du produit (y compris les informations de sécurité), lire les FAQ et consulter la politique de confidentialité.

Visitez **Paramètres** > **À propos du téléphone** > **Informations légales** pour consulter l'information juridique importante.

Veuillez visiter <http://consumer.huawei.com/en/support/hotline/> pour les coordonnées les plus à jour pour votre pays ou région.

# <span id="page-5-0"></span>**Éléments clés**

## <span id="page-5-1"></span>**Nouveaux modes de caméra**

Ces nouveaux modes peuvent ne pas être pris en charge par tous les téléphones.

#### **Selfie parfait**

Définissez vos propres paramètres de beauté pour l'amélioration faciale et les effets d'embellissement lorsque vous prenez des photos en mode **Embellir**.

1 Sur l'écran d'accueil, touchez **· Appareil photo**.

- **2** Touchez  $\equiv$  >  $\oslash$  > **Selfie parfait**.
- **3** Activez **Selfie parfait**.
- **4** Touchez **Selfie parfait** et prenez trois autoportraits.
- Sur l'écran des paramètres de la caméra, vous pouvez toucher **Selfie parfait** > **Ajouter les infos personnelles** pour mettre à jour vos renseignements personnels.
- **5** Sur l'écran **Régler effets embellir**, ajustez vos paramètres de beauté, puis touchez  $\sqrt{ }$ .
- **6** En mode **Embellir**, touchez **p** pour prendre des photos.

#### **Mode Time-lapse**

Utilisez ce mode pour créer une vidéo accélérée d'une scène évoluant lentement, comme le coucher ou le lever du soleil.

- 1 Sur l'écran d'accueil, touchez **Appareil photo**.
- **2** Glissez vers la gauche ou la droite pour sélectionner **Time-lapse**.
- **3** Touchez pour démarrer l'enregistrement.
- **4** Touchez **p**our arrêter l'enregistrement. La vidéo capturée est lue à un rythme accéléré.

## <span id="page-6-0"></span>**Mode pouce**

Le mode pouce facilite l'utilisation des téléphones à grand écran et accélère le partage des cartes de contact QR avec vos amis.

#### **Interface de navigation à une main**

- **1** Sur l'écran d'accueil, touchez **Paramètres**.
- **2** Sous **Tout**, touchez **Interface de navig. à une main** > **Disposition pour navig. à une main**.
- **3** Activez **Disposition pour navig. à une main**. Vous pouvez alors faire glisser la barre de navigation virtuelle à droite ou à gauche pour changer la disposition de l'écran, afin que tout soit accessible.

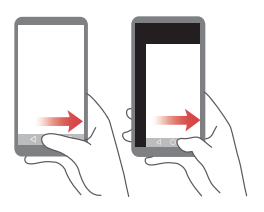

Cette fonction n'est disponible que sur les téléphones prenant en charge une barre de navigation virtuelle. Si la barre de navigation virtuelle est remplacée par des touches de navigation de film, cette fonction n'est pas disponible.

#### **Déplacement du clavier**

- **1** Sur l'écran d'accueil, touchez **Paramètres**.
- **2** Sous **Tout**, touchez **Interface de navig. à une main** > **Changement de clavier**.
- **3** Activez **Changement de clavier**. Vous pouvez alors toucher la flèche de chaque côté de l'écran pour déplacer le clavier, le composeur ou le menu d'appel à droite ou à gauche pour un accès facile.

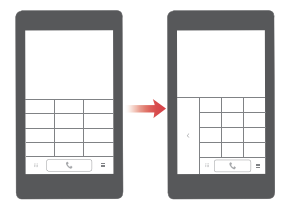

Cette fonction peut ne pas être disponible sur tous les téléphones.

#### **Déplacement de l'écran vers le bas**

Si vous n'avez pas accès aux éléments près du haut sur les écrans des contacts, du composeur, de la messagerie ou des courriels, touchez la moitié supérieure de l'écran puis faites glisser vers le bas et relâchez (après 1 seconde) pour déplacer l'interface vers le bas, plus près de votre pouce.

À partir de l'écran du composeur, des contacts ou de la messagerie, glissez vers le bas et relâchez pour afficher votre carte de contact QR personnelle. Vos amis peuvent scanner le QR pour obtenir votre numéro de téléphone instantanément.

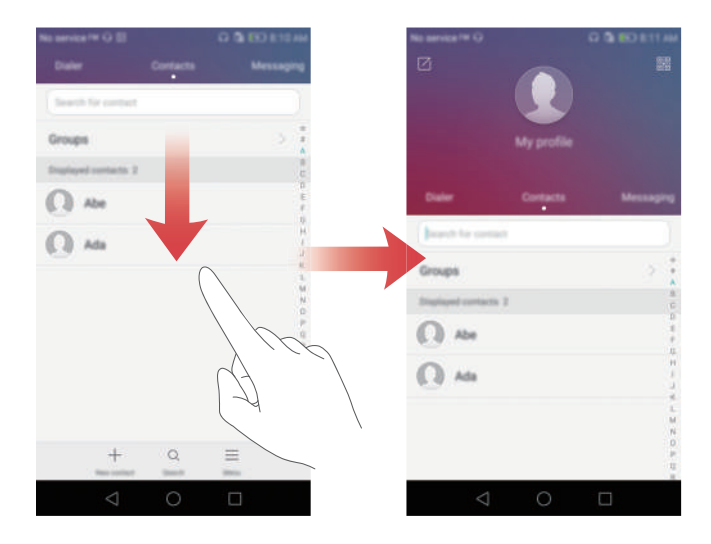

## <span id="page-8-0"></span>**Coffre-fort**

Le coffre-fort est un emplacement de stockage sécurisé où vous pouvez stocker vos données importantes et confidentielles.

#### **Activer le coffre fort**

- 1 Sur l'écran d'accueil, touchez **Fichiers**.
- **2** Sous **Catégories** ou **Local**, touchez **Coffre-fort**.
- **3** Touchez **Créer**.
- **4** Suivez les instructions sur l'écran pour entrer votre mot de passe et définir la question de sécurité, puis touchez **OK**.

#### **Ajouter des fichiers au coffre fort**

- **1** Sur l'écran d'accueil, touchez **Fichiers**.
- **2** Sous **Catégories** ou **Local**, touchez **Coffre-fort**.
- **3** Entrez le mot de passe, puis touchez **OK**.
- **4** Touchez **Ajouter**.
- **5** Suivez les instructions sur l'écran et sélectionnez les fichiers à ajouter au coffre-fort.
- **6** Touchez **AJOUTER** pour ajouter les fichiers sélectionnés au coffre-fort.

# <span id="page-9-0"></span>**Démarrage**

## <span id="page-9-1"></span>**Verrouiller et déverrouiller l'écran**

#### **Verrouiller l'écran**

- Méthode 1 : appuyez sur le bouton Marche/Arrêt pour verrouiller manuellement l'écran.
- Méthode 2 : après avoir été inactif pendant une période donnée, l'écran se verrouillera automatiquement.

#### **Déverrouiller l'écran**

Lorsque l'écran est éteint, appuyez sur le bouton Marche/Arrêt pour l'allumer. Faites glisser votre doigt dans une direction pour déverrouiller l'écran.

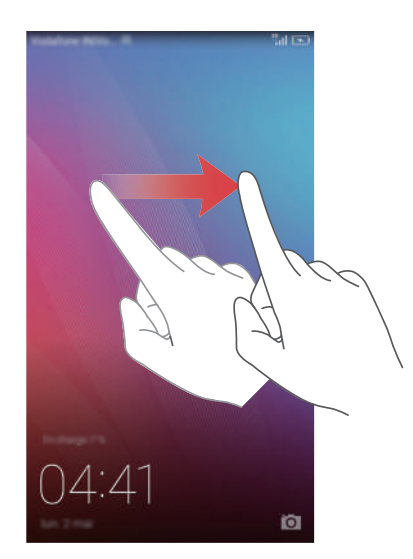

## <span id="page-9-2"></span>**Se connecter à un réseau Wi-Fi**

- **1** Glissez vers le bas depuis la barre d'état pour ouvrir le volet de notification.
- **2** Sous **Raccourcis**, appuyez longuement sur  $\widehat{\mathcal{F}}$  pour accéder aux paramètres Wi-Fi.
- **3** Activez le Wi-Fi. Votre téléphone recherchera alors les réseaux Wi-Fi disponibles et les affichera sur l'écran.
- **4** Sélectionnez le réseau Wi-Fi auquel vous voulez vous connecter. Si le réseau Wi-Fi est chiffré, entrez le mot de passe lorsque demandé.

## <span id="page-10-0"></span>**Activer les données mobiles**

- **1** Glissez vers le bas depuis la barre d'état pour ouvrir le volet de notification.
- **2** Sous **Raccourcis**, touchez  $\circled{\psi}$  pour activer les données mobiles.

Lorsque vous n'avez pas besoin d'accéder à Internet, désactivez les données mobiles pour économiser la batterie et réduire l'utilisation des données.

## <span id="page-10-1"></span>**Connecter votre téléphone à un ordinateur**

Utilisez un câble USB pour brancher votre téléphone à un ordinateur. Suivez les instructions sur l'écran et sélectionnez un mode de connexion pour transférer des photos, des vidéos, des chansons et d'autres fichiers entre votre téléphone et l'ordinateur.

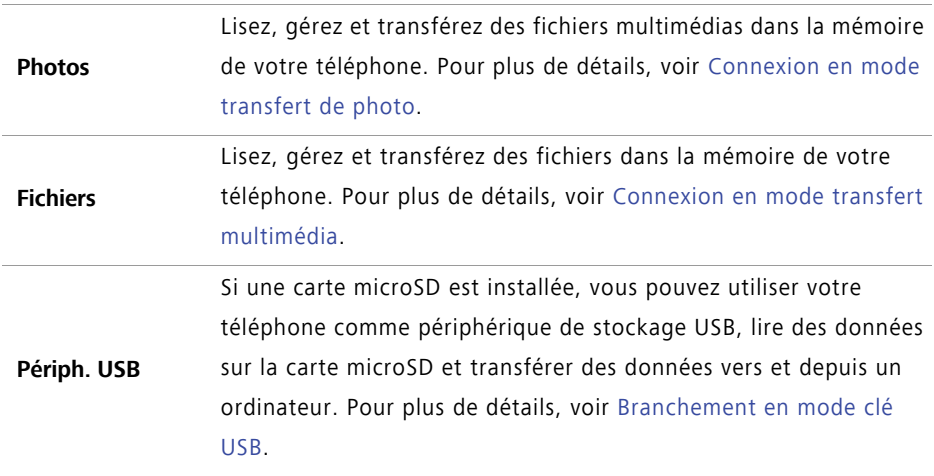

## <span id="page-11-0"></span>**Importer des contacts depuis votre ancien téléphone**

Vous pouvez importer les contacts de votre ancien téléphone de l'une des manières suivantes :

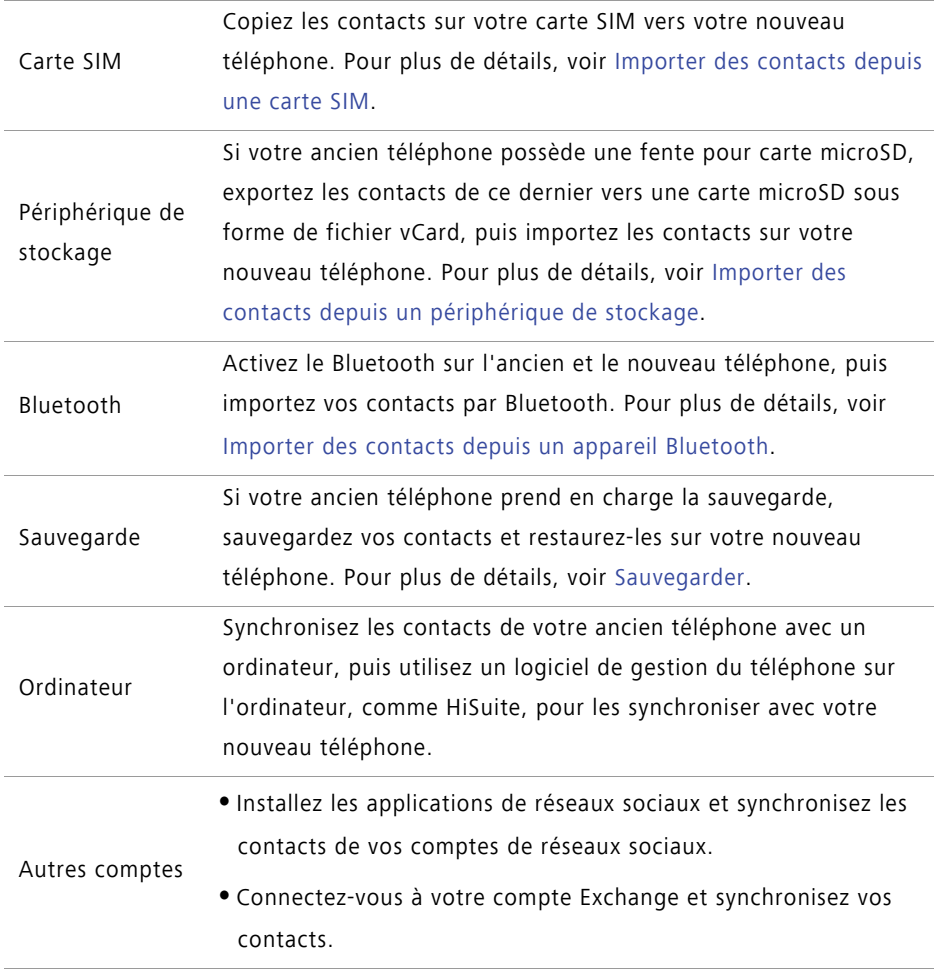

Démarrage

## <span id="page-12-0"></span>**Gestes tactiles**

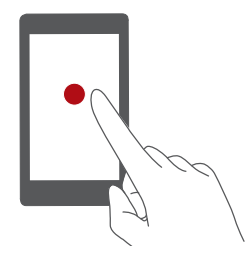

**Toucher** : taper un élément une fois. Par exemple, touchez pour confirmer une action ou ouvrir une application.

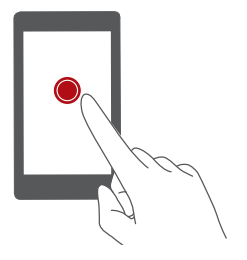

**Toucher sans relâcher** : toucher et laisser votre doigt sur l'écran pendant 2 secondes ou plus. Par exemple, touchez sans relâcher une zone vide de l'écran d'accueil pour entrer en mode de modification.

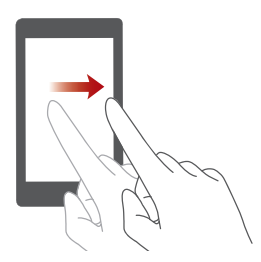

**Glisser** : déplacer votre doigt verticalement ou horizontalement sur l'écran. Par exemple, vous pouvez glisser vers la gauche ou la droite sous **Notifications** dans le volet de notification pour ignorer une notification. Glissez horizontalement ou verticalement pour alterner entre les écrans d'accueil, parcourir un document et plus encore.

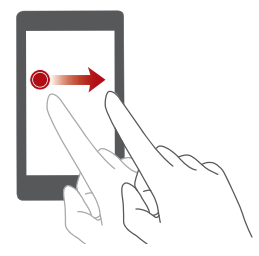

**Faire glisser/glisser** : toucher sans relâcher un élément, puis le déplacer ailleurs. Par exemple, vous pouvez réorganiser les applications et gadgets sur l'écran d'accueil.

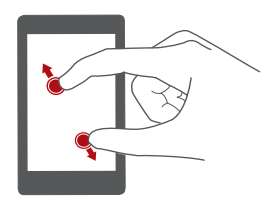

**Écarter avec deux doigts** : écarter deux doigts sur l'écran. Par exemple, écartez deux doigts pour zoomer sur une image ou une page Web.

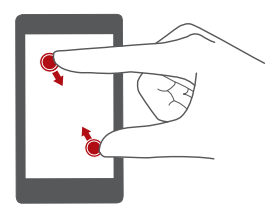

**Pincer avec deux doigts** : pincer deux doigts sur l'écran. Par exemple, pincez deux doigts pour dézoomer sur une image ou une page Web.

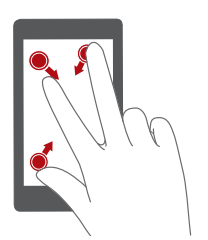

**Pincer avec trois doigts** : sur l'écran d'accueil, pincez trois doigts pour afficher les vignettes de ce dernier.

## <span id="page-13-0"></span>**Gestes de contrôle**

Le contrôle par mouvements vous permet de contrôler votre téléphone par de simples mouvements et gestes.

- **1** Sur l'écran d'accueil, touchez **De Paramètres**.
- **2** Sous **Tout**, touchez **Contrôle par les mouvements**.
- **3** Sur l'écran **Contrôle par les mouvements**, choisissez une option, puis un mouvement pour l'activer.

**• Retourner** : pour couper les sons et arrêter la vibration des appels entrants, alarmes et minuteries.

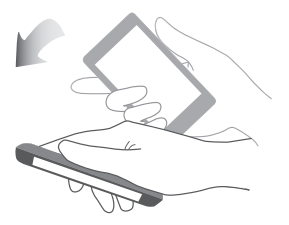

**• Secouer** : touchez sans relâcher une zone vide de l'écran d'accueil pour entrer en mode de modification. Secouez votre téléphone pour organiser vos icônes.

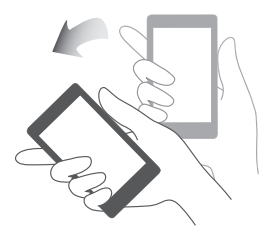

**• Toucher deux fois** : touchez l'écran deux fois pour l'activer.

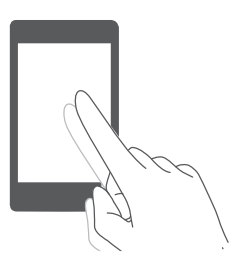

**• Dessiner** : lorsque l'écran de votre téléphone est éteint, desinnez une lettre pour ouvrir l'application correspondante.

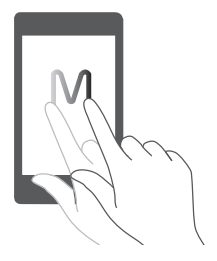

Votre téléphone peut ne pas offrir tous ces gestes.

## <span id="page-15-0"></span>**Icônes d'état**

Les icônes d'état peuvent varier selon votre région ou votre opérateur.

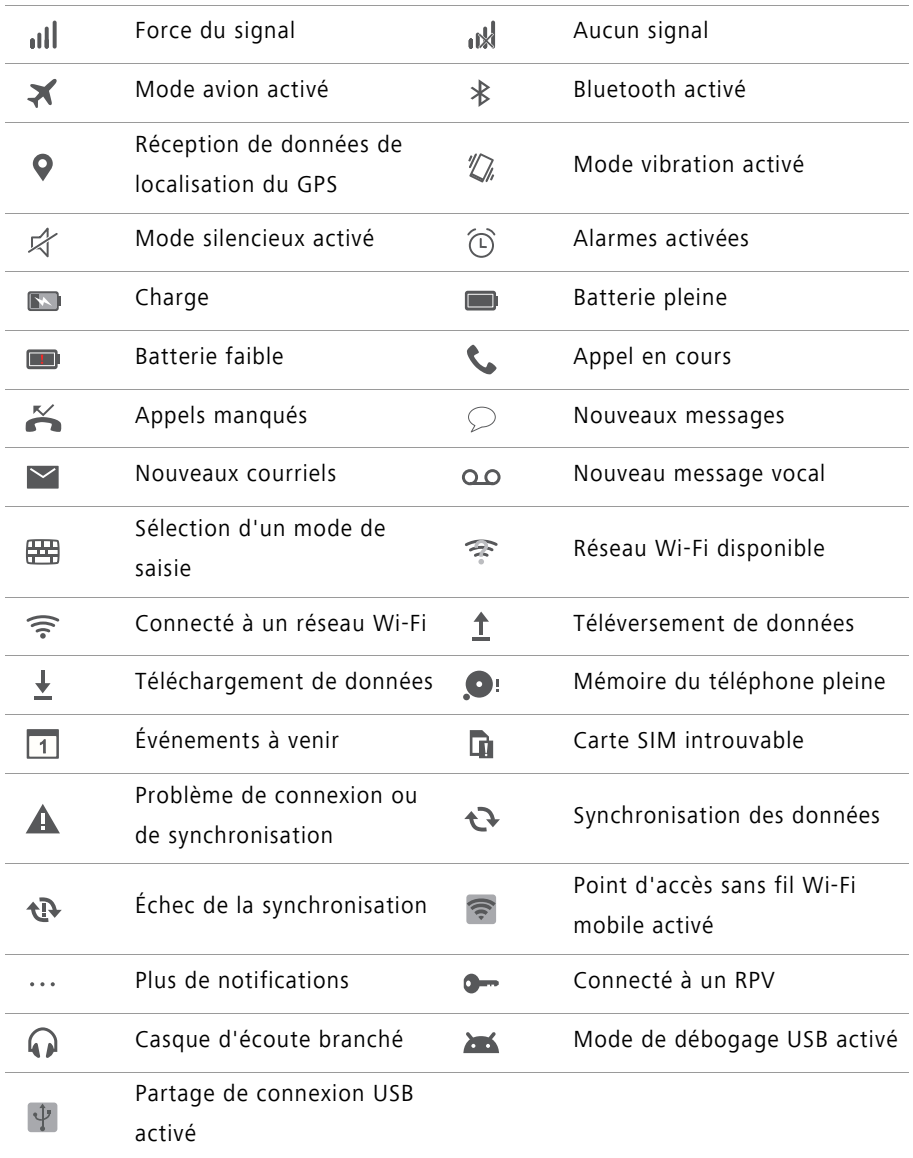

## <span id="page-16-0"></span>**Écran d'accueil**

Vous trouverez sur vos écrans d'accueil l'ensemble de vos applications et gadgets favoris. Nous avons supprimé la liste des applications pour vous permettre d'accéder de manière plus pratique et directe à vos applications.

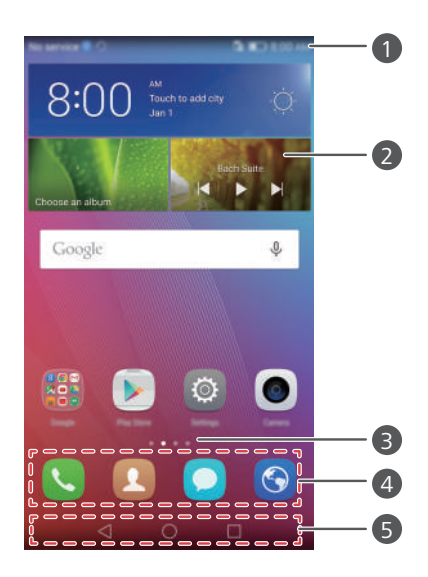

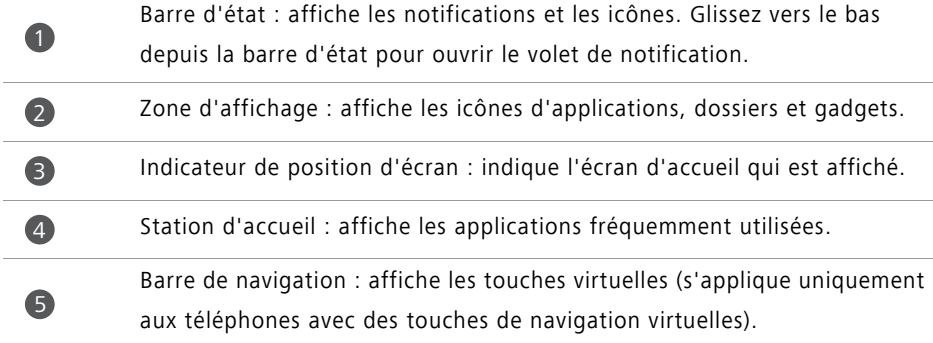

#### **Alternance entre les écrans d'accueil**

Glissez vers la gauche ou la droite pour afficher l'écran d'accueil étendu. Touchez

**Accueil** pour retourner sur l'écran d'accueil par défaut.

Glissez vers la gauche ou la droite pour afficher tous les écrans d'accueil.

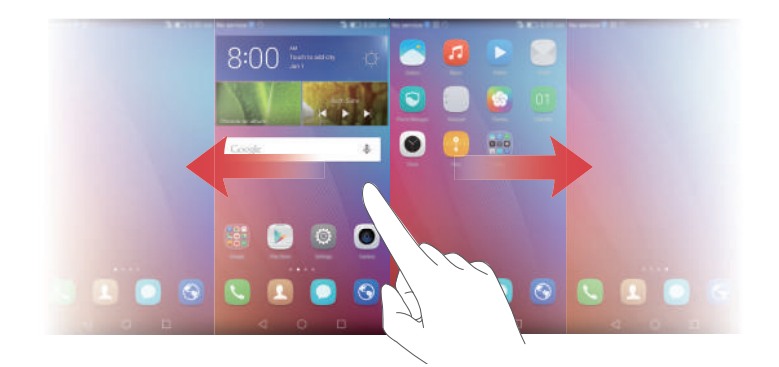

#### **Rotation automatique de l'écran**

Si vous tournez votre téléphone pendant que vous naviguez sur une page Web ou regardez une photo, l'orientation de l'écran change automatiquement entre le mode paysage et le mode portrait. Cette fonction vous permet d'utiliser les applications sensibles à l'inclinaison, comme les jeux de courses.

**1** Glissez vers le bas depuis la barre d'état pour ouvrir le volet de notification.

**2** Sous **Raccourcis**, touchez **Rotat. auto.** pour activer ou désactiver la rotation de l'écran.

#### **Organiser les applications et gadgets sur l'écran d'accueil**

Les opérations suivantes vous permettent d'organiser vos applications, gadgets ou dossiers :

- **Ajouter un gadget** : sur l'écran d'accueil, pincez deux doigts pour entrer en mode de modification de l'écran d'accueil. Touchez **Widgets** et sélectionnez un gadget. Le gadget est ajouté dans une zone vide sur l'écran d'accueil.
- Vous devez avoir suffisamment d'espace sur l'écran d'accueil pour ajouter le gadget. S'il n'y a pas suffisamment d'espace, ajoutez un autre écran d'accueil ou libérez de l'espace sur l'écran actuel.
- **Déplacer une application ou un gadget** : sur l'écran d'accueil, touchez sans relâcher l'icône d'une application ou un gadget jusqu'à ce que votre téléphone vibre. Vous pouvez alors faire glisser l'icône de l'application ou le gadget vers l'endroit désiré.

**• Supprimer une application ou un gadget** : sur l'écran d'accueil, touchez sans relâcher l'icône d'une application ou un gadget à supprimer jusqu'à ce que

 $\overline{||}$  s'affiche. Faites glisser l'icône de l'application ou le gadget superflu(e) vers  $\overline{||}$ .

- **Créer un dossier** : sur l'écran d'accueil, faites glisser une icône sur une autre pour créer un dossier contenant les deux applications. Pour renommer le dossier, ouvrez le dossier puis touchez sans relâcher le nom du dossier.
- **Masquer des icônes d'applications** : placez deux doigts sur l'écran d'accueil et écartez-les. Touchez  $+$ , sélectionnez les icônes d'applications à masquer, puis touchez **OK**. Les applications n'apparaissent pas sur l'écran d'accueil après qu'elles aient été masquées.

#### **Gestion des écrans d'accueil**

Sur l'écran d'accueil, pincez trois doigts pour afficher les vignettes de ce dernier.

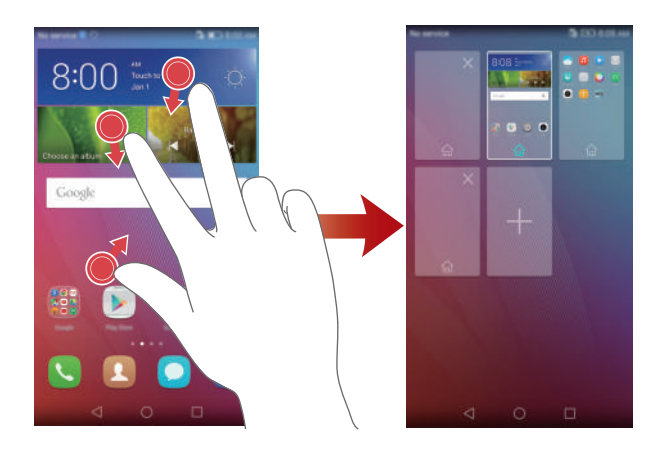

- **Définir l'écran d'accueil par défaut** : touchez  $\overrightarrow{n}$  au bas de l'écran et définissez l'écran d'accueil actuel comme écran d'accueil par défaut.
- **Déplacer un écran d'accueil** : touchez sans relâcher l'écran d'accueil jusqu'à ce que votre téléphone vibre. Faites glisser les écrans d'accueil pour ajuster leur position.
- Ajouter un écran d'accueil : touchez  $+$  pour ajouter un écran d'accueil.
- **Supprimer un écran d'accueil** : touchez  $\times$  pour supprimer un écran d'accueil vide.

## <span id="page-19-0"></span>**Notifications**

#### **Indicateur d'état**

L'indicateur d'état sur votre téléphone indique l'information suivante sur les états :

- Rouge clignotant : le niveau de la batterie est faible.
- Rouge fixe (en charge) : le niveau de la batterie est faible.
- Jaune fixe (en charge) : le niveau de la batterie est moyen.
- Vert fixe (en charge) : la batterie est presque pleine ou est déjà pleine.
- Vert clignotant : il y a des messages ou notifications non lus.

#### **Volet de notification**

Glissez vers le bas depuis la barre d'état pour ouvrir le volet de notification. Glissez vers la gauche ou la droite pour alterner entre les onglets de notifications et de raccourcis.

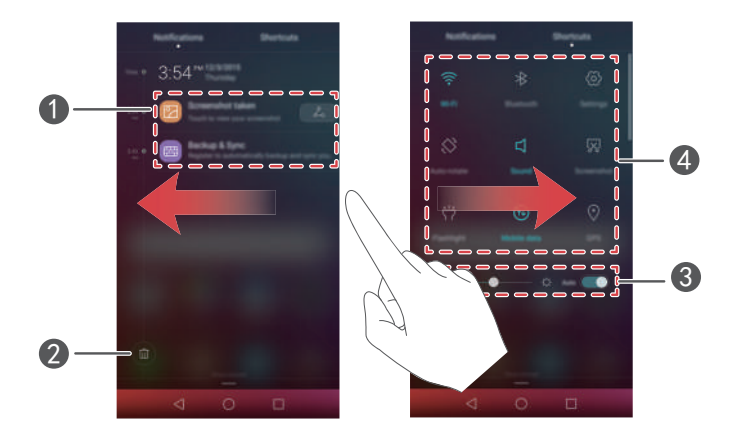

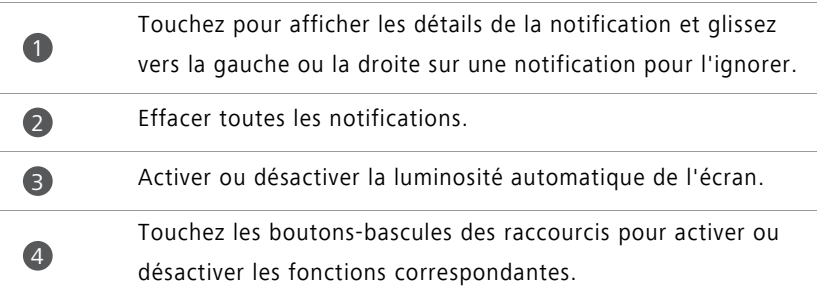

#### **Notifications sur l'écran verrouillé**

Utilisez la fonction des notifications sur l'écran verrouillé pour placer de nouveaux messages, des appels manqués et d'autres notifications sur l'écran verrouillé.

- **1** Sur l'écran d'accueil, touchez **Paramètres**.
- **2** Sous **Généraux**, touchez **Écran de verrouillage**.
- **3** Activez **Présentation des détails de notifications** pour activer les notifications sur l'écran verrouillé.

## <span id="page-20-0"></span>**Accéder aux applications**

#### **Ouvrir et alterner entre les applications**

Sur l'écran d'accueil, touchez une icône pour ouvrir l'application correspondante.

Pour passer à une autre application, touchez  $\bigcirc$  **Accueil** pour retourner sur l'écran d'accueil, puis touchez l'icône de l'application que vous voulez ouvrir.

Si vous avez installé plusieurs applications sur votre téléphone et ne trouvez pas l'application désirée rapidement sur l'écran d'accueil, glissez vers le bas et recherchez l'application dans la barre de recherche.

#### **Afficher des applications récemment utilisées**

Touchez **Récentes** pour afficher la liste des applications récemment utilisées. Vous pouvez ensuite :

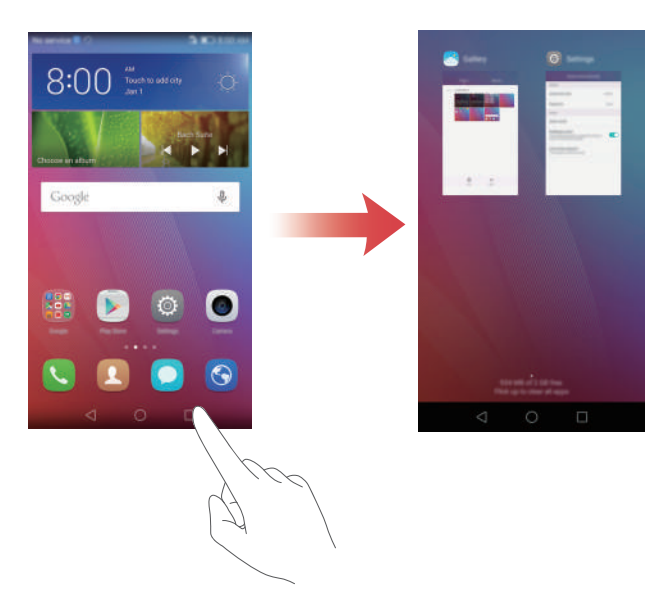

- Toucher une vignette pour ouvrir l'application correspondante.
- Glisser vers la gauche ou la droite pour afficher les applications récemment utilisées.
- Glisser vers le haut sur une vignette pour fermer l'application correspondante.
- Glisser vers le bas sur une vignette pour afficher  $\bigcap_{i=1}^n$  dans le haut de la vignette et verrouiller l'application correspondante. Glisser de nouveau vers le bas sur la vignette pour déverrouiller l'application.
- **•** Glisser vers le haut depuis le bas de l'écran jusqu'à ce que  $\widehat{w}$  s'affiche pour fermer toutes les applications dans la liste. Les applications verrouillées ne seront pas fermées.

## <span id="page-22-0"></span>**Personnaliser de votre téléphone**

#### **Changer le style de l'écran d'accueil**

Vous pouvez choisir entre le style d'écran d'accueil simple et standard comme désiré.

- **1** Sur l'écran d'accueil, touchez **D** Paramètres.
- **2** Sous **Tout**, touchez **Style de l'écran d'accueil**.
- **3** Sélectionnez **Simple**, puis touchez  $\boxed{\vee}$ .
- Touchez **Accueil standard** pour passer de l'écran d'accueil simple sur l'écran d'accueil standard.

#### **Changer le fond d'écran**

- **1** Sur l'écran d'accueil, touchez **Paramètres**.
- **2** Sous **Généraux**, touchez **Fonds d'écran**.
- **3** Sur l'écran **Fonds d'écran**, vous pouvez :
	- Toucher **Ecran verrouillé** pour définir le fond d'écran de l'écran verrouillé.
	- Toucher **Page d'accueil** pour définir le fond d'écran de l'écran d'accueil.
	- Activer **Modification en secouant** pour que le fond d'écran change lorsque vous secouez votre téléphone.
	- Activer **Changement aléatoire** pour que le fond d'écran de l'écran d'accueil change automatiquement à des intervalles périodiques.

#### **Changer la sonnerie**

- **1** Sur l'écran d'accueil, touchez **Paramètres**.
- **2** Sous **Généraux**, touchez **Son**.
- **3** Touchez **Sonnerie du téléphone** ou **Son de notification par défaut**, puis choisissez l'un des onglets suivants :
	- **Sonnerie** : choisissez parmi les sonneries prédéfinies.
- **Musique** : choisissez parmi les fichiers audio stockés sur votre téléphone.
- Si votre téléphone prend en charge deux cartes SIM, vous pouvez définir une sonnerie différente pour chaque carte.
- **4** Touchez  $\sqrt{ }$

#### **Changer la taille de la police**

- **1** Sur l'écran d'accueil, touchez **Paramètres**.
- **2** Sous **Généraux**, touchez **Police**.
- **3** Touchez **Taille de police**.
- **4** Suivez les instructions sur l'écran pour sélectionner la taille de la police.

## <span id="page-23-0"></span>**Écrire un texte**

Touchez une zone de saisie de texte pour afficher le clavier virtuel. Pour masquer le clavier, touchez  $\nabla$ .

#### **Alterner entre les modes de saisie**

Votre téléphone est muni de nombreux modes de saisie de texte. Vous pouvez choisir l'un d'eux pour saisir un texte.

- **1** Sur l'écran de saisie de texte, glissez vers le bas à partir de la barre d'état pour ouvrir le volet de notification.
- **2** Sous **Notifications**, touchez **Sélectionner un mode de saisie**.
- **3** Sélectionnez un mode de saisie.
- *U* Pour changer le mode de saisie par défaut du téléphone, touchez **Paramètres** sur l'écran d'accueil. Sous **Tout**, touchez **Langue et saisie** > **Clavier par défaut**, puis sélectionnez un mode de saisie.

#### **Mode de saisie Swype d'Huawei**

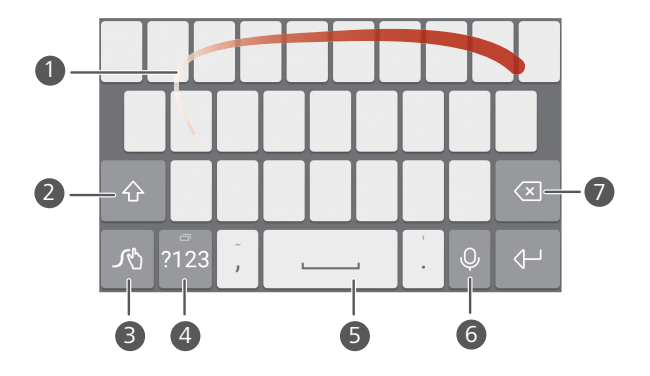

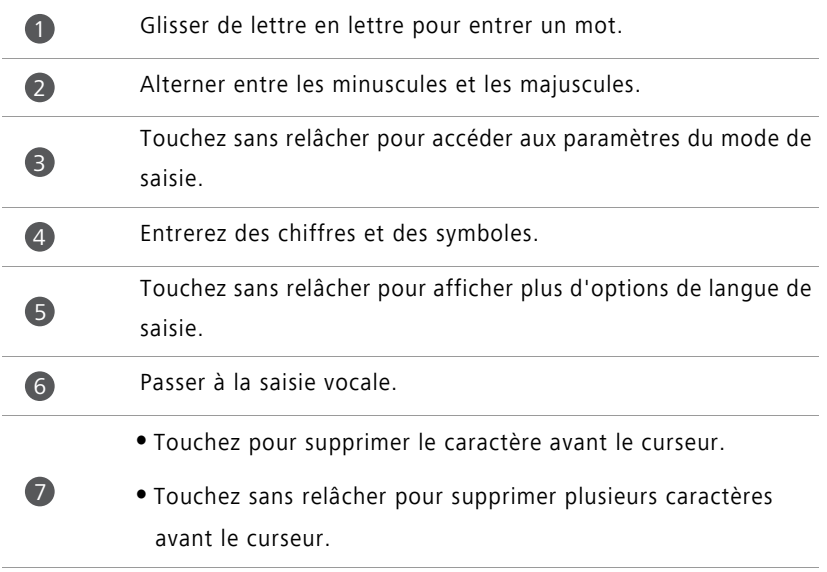

#### **Mode de saisie Android**

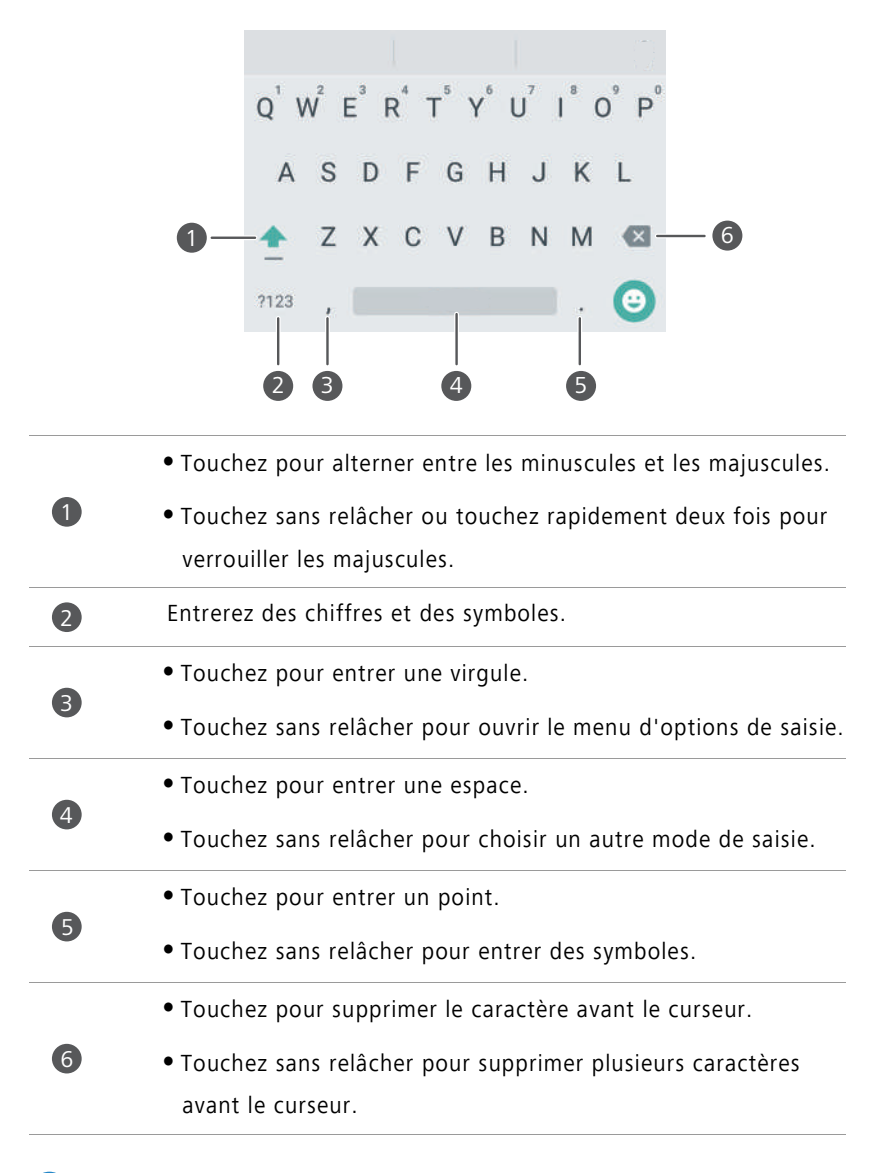

Le mode de saisie Android peut ne pas être disponible sur tous les téléphones.

#### **Modifier un texte**

Hello huawei

- **Sélectionner du texte** : touchez sans relâcher le texte pour afficher  $\begin{bmatrix} 1 & 1 \\ 1 & 1 \end{bmatrix}$ . Faites ensuite glisser  $\begin{bmatrix} 0 & 1 \\ 0 & 0 \end{bmatrix}$  pour sélectionner plus ou moins de texte, ou touchez **Tout sélectionner** pour sélectionner tout le texte dans une zone de texte.
- **Copier du texte** : sélectionnez le texte et touchez **Copier**.
- **Couper du texte** : sélectionnez le texte et touchez **Couper**.
- **Coller du texte** : touchez sans relâcher l'endroit où insérer le texte, puis touchez **Coller**.

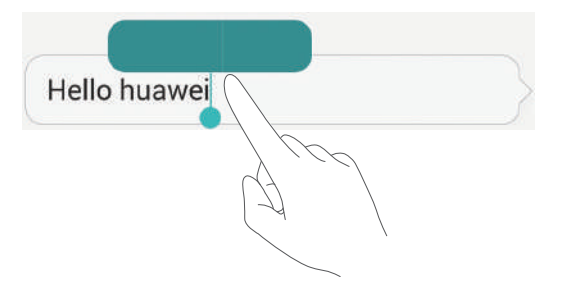

Vous pouvez sélectionner, couper, copier et coller du texte sur votre téléphone.

# <span id="page-27-0"></span>**Appels et contacts**

## <span id="page-27-1"></span>**Émettre un appel**

#### **Composition intelligente**

La composition intelligente vous permet de rapidement trouver des contacts en entrant une partie de leur nom ou numéro.

- **1** Sur l'écran d'accueil, touchez **Clavier**.
- **2** Sous **Clavier**, entrez les initiales ou les premières lettres du nom d'un contact, ou une partie du numéro de téléphone du contact. Les correspondances dans votre liste de contacts ou journal d'appels sont alors affichées au-dessus du composeur.
- **3** Dans la liste, sélectionnez le contact à appeler. Si votre téléphone prend en charge deux cartes SIM, touchez  $\bigcup$  ou  $\bigcup$  pour appeler.
- **4** Pour mettre fin à l'appel, touchez .

#### **Appeler à partir de Contacts**

- **1** Sur l'écran d'accueil, touchez **Clavier**.
- **2** Sous **Contacts**, touchez le contact à appeler.
- **3** Touchez le numéro du contact. Si votre téléphone prend en charge deux cartes SIM, touchez  $\bigcup$  ou  $\bigcup$  pour appeler.

#### **Appeler à partir du journal d'appels**

- **1** Sur l'écran d'accueil, touchez **Clavier**.
- **2** Sous **Clavier**, à partir du journal d'appels, sélectionnez le contact ou le numéro à appeler. Si votre téléphone prend en charge deux cartes SIM, touchez  $\bigcirc$  ou  $\bigcirc$  pour appeler.

#### **Appel d'urgence**

En cas d'urgence, vous pouvez effectuer des appels d'urgence de votre téléphone, même sans carte SIM. Vous devez toutefois vous situer dans une zone de couverture cellulaire.

**1** Sur l'écran d'accueil, touchez **Clavier**.

- **2** Sous **Clavier**, entrez votre numéro d'urgence local, puis touchez  $\mathbb{C}$ .
- Sur certains modèles de téléphone, vous pouvez même effectuer un appel d'urgence depuis l'écran de verrouillage. Sur l'écran de verrouillage, touchez **Appel d'urgence**, entez votre numéro d'urgence local, puis touchez  $\mathbf{C}$ .
- La possibilité d'effectuer des appels d'urgence dépend des règlements locaux et des opérateurs dans votre région. Une instabilité du réseau ou une interférence environnementale peut empêcher la connexion de votre appel. Il est recommandé de ne pas compter uniquement sur votre téléphone pour les communications essentielles en cas d'urgence.

#### **Composition abrégée**

- **1** Sur l'écran d'accueil, touchez **Clavier**.
- **2** Sous Clavier, touchez  $\equiv$  > Param. comp. abrégée.
- **3** Touchez  $\left(\oplus\right)$ . Choisissez un contact dans la liste et assigner une touche numérique au contact.
- La touche numérique **1** est la touche par défaut de la messagerie vocale. Il est impossible de la définir comme numéro de composition abrégée.
- **4** Sur le composeur, touchez sans relâcher la touche numérique assignée à un contact pour rapidement l'appeler.
- Si votre téléphone prend en charge deux cartes SIM, sur le composeur, touchez sans relâcher une touche numérique assignée à un contact, puis touchez  $\mathbf{C}$  ou  $\mathbf{C}$  pour rapidement l'appeler.

#### **Appel international**

**1** Sur l'écran d'accueil, touchez **Clavier**.

- **2** Sur le composeur, touchez sans relâcher **0** pour entrer **+**.
- **3** Entrez le code du pays ou de la région, l'indicatif régional et le numéro de téléphone dans l'ordre.
- 4 Touchez **C**. Si votre téléphone prend en charge deux cartes SIM, touchez Cou . 2
- En itinérance, vous pouvez sélectionner le numéro de téléphone d'un contact enregistré pour l'appeler directement.

## <span id="page-29-0"></span>**Rejeter ou répondre à un appel**

**Considents** Lors d'un appel entrant, vous pouvez appuyer sur le bouton de volume pour couper la sonnerie.

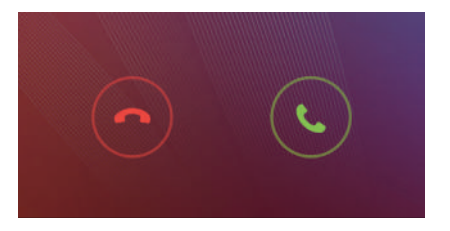

- Toucher **our répondre à l'appel.**
- Toucher  $\odot$  pour rejeter l'appel.
- $\bullet$  Sur l'écran du composeur, touchez  $\equiv$  > **Paramètres d'appels** > **Envoyer un SMS suite à un rejet d'appel** pour modifier le message à envoyer.

## <span id="page-30-0"></span>**Menu d'appel**

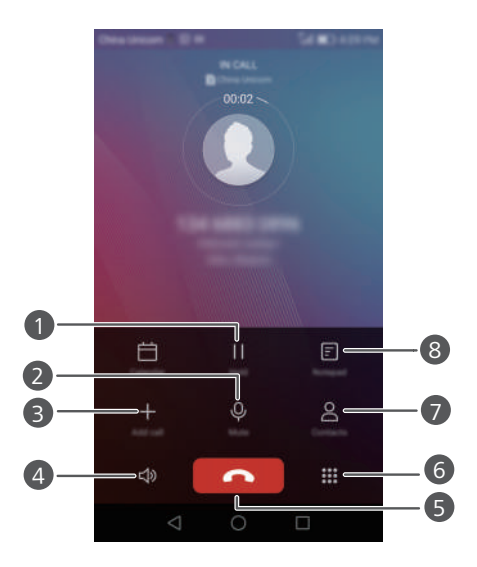

Placer l'appel en cours en attente. Pour reprendre l'appel, touchez de nouveau | | . (Assurez-vous que votre opérateur prend en charge cette fonction.) Couper la son de l'appel pour que l'autre personne ne puisse pas vous entendre. Démarrer une conférence à 3. (Assurez-vous que votre opérateur prend en charge cette fonction.) Activer le haut-parleur pour un appel mains libres. Mettre fin à l'appel en cours. Ouvrir le composeur. Afficher vos contacts. Afficher vos notes. 0 2 3 4 5 6 7 8

En cours d'appel, touchez **Accueil** ou **Retour** pour masquer le menu d'appel. Pour retourner au menu, glissez vers le bas à partir de la barre d'état pour ouvrir le volet de notification, puis touchez **Appel actuel**.

## <span id="page-31-0"></span>**Répondre à un appel tiers**

- Avant de répondre à un appel tiers, assurez-vous d'avoir activé l'appel en attente. Pour plus de détails, contactez votre opérateur.
- **1** Si vous recevez un appel alors que vous êtes déjà en ligne, faites glisser  $\bigcirc$  vers la droite pour répondre et mettre le premier appel en attente.
- **2** Touchez  $\leftrightharpoons$  pour alterner entre les deux appels.

## <span id="page-31-1"></span>**Conférence téléphonique**

Il est facile de configurer une conférence téléphone avec la fonction d'appel à plusieurs participants sur votre téléphone. Appelez un numéro (ou recevez un appel), puis appelez un autre numéro pour l'ajouter à la conférence téléphonique.

- La conférence téléphonique peut ne pas être prise en charge par tous les plans mobiles. Assurez-vous d'être inscrit à ce service. Pour plus de détails, contactez votre opérateur.
- **1** Appelez le premier participant.
- **2** Une fois l'appel établi, touchez  $+$  pour appeler le deuxième participant. Le premier participant est mis en attente.
- **3** Une fois le deuxième appel établi, touchez  $\hat{\tau}$  pour démarrer une conférence téléphonique.
- **4** Pour ajouter plus de personnes, répétez les étapes 2 et 3.
- **5** Touchez **pour mettre fin à l'appel.**

## <span id="page-31-2"></span>**Utiliser le journal d'appels**

Les registres de tous les appels sortants, entrants et manqués sont stockés dans votre journal d'appels.

#### **Ajouter contact à partir du journal d'appels**

**1** Sur l'écran d'accueil, touchez **Clavier**.

**2** Sous Clavier, touchez  $\overline{1}$  à côté du numéro à ajouter.

**3** Touchez  $+$  ou  $\beta$ .

Vous pouvez aussi toucher sans relâcher le numéro à ajouter, puis toucher **Nouveau contact** ou **Ajouter à un contact**.

#### **Supprimer des registres d'appels**

**1** Sur l'écran d'accueil, touchez **Clavier**.

- **2** Sous **Clavier**, vous pouvez :
	- Toucher sans relâcher le nom ou le numéro de téléphone d'un contact, puis toucher **Supprimer l'entrée** pour supprimer le registre d'appels.
	- Toucher  $\equiv$  > **Supprimer le journal d'appels** pour supprimer plusieurs registres simultanément.

## <span id="page-32-0"></span>**Activer le mode poche**

Si vous vous inquiétez de manquer des appels importants alors que votre téléphone est dans votre poche ou votre sac, activez le mode poche. Une fois activé, le mode poche augmente graduellement le volume de la sonnerie et l'intensité de la vibration des appels entrant.

- **1** Sur l'écran d'accueil, touchez **Clavier**.
- **2** Sous Clavier, touchez  $\equiv$  > Paramètres d'appels.
- **3** Activez **Mode Poche**.

## <span id="page-32-1"></span>**Paramètres d'appel**

#### **Activer le transfert d'appel**

Si vous ne pouvez pas répondre aux appels sur votre téléphone, vous pouvez les transférer vers un autre numéro.

- **1** Sur l'écran d'accueil, touchez **Clavier**.
- **2** Sous Clavier, touchez  $\equiv$  > Paramètres d'appels.
- **3** Touchez **Transfert d'appel**. Si votre téléphone prend en charge deux cartes SIM, touchez **Transfert d'appel** sous **Paramètres carte 1** ou **Paramètres carte 2**.
- **4** Sélectionnez un mode de transfert.

**5** Entrez le numéro de téléphone vers lequel transférer les appels, puis touchez **Activer**.

#### **Activer appel en attente**

La fonction Appel en attente vous permet de répondre à un appel entrant pendant un appel en cours et de librement alterner entre les deux.

- **1** Sur l'écran d'accueil, touchez **Clavier**.
- **2** Sous Clavier, touchez  $\equiv$  > Paramètres d'appels.
- **3** Touchez **Autres paramètres**. Si votre téléphone prend en charge deux cartes SIM, touchez **Paramètres carte 1** ou **Paramètres carte 2**, puis **Autres paramètres**.
- **4** Activez **Appel en attente** pour activer cette fonction.

## <span id="page-33-0"></span>**Gérer les contacts**

#### **Créer un contact**

- 1 Sur l'écran d'accueil, touchez **L** Contacts.
- **2** Touchez  $+$ .
- **3** Sélectionnez un emplacement pour enregistrer le contact dans le menu d'options.
- **4** Entrez le nom, le numéro de téléphone et les autres détails du contact.
- **5** Touchez  $\checkmark$ .

#### **Modifier un contact**

- **1** Sur l'écran d'accueil, touchez **Contacts**.
- **2** Touchez sans relâcher le contact à modifier, puis touchez **Modifier**.
- **3** Modifiez les renseignements du contact.
- **4** Touchez  $\sqrt{}$

#### **Supprimer des contacts**

**1** Sur l'écran d'accueil, touchez **Contacts**.

- **2** Touchez  $\equiv$  > **Supprimer**.
- **3** Sélectionnez les contacts à supprimer ou touchez **Tout** pour sélectionner tous les contacts.
- $4$  Touchez  $\overline{\mathbb{H}}$ .
- **5** Touchez **Supprimer**.

### <span id="page-34-0"></span>**Importer or exporter des contacts**

Votre téléphone prend en charge les fichiers de contacts **.vcf**. **.vcf** est un format de fichier standard pour stocker les coordonnées des contacts, notamment noms, adresses et numéros de téléphone.

#### <span id="page-34-2"></span>**Importer des contacts depuis un périphérique de stockage**

- **1** Sur l'écran d'accueil, touchez **Contacts**.
- **2** Touchez > **Importer/Exporter** > **Importer d'une mémoire de stockage**.
- **3** Sélectionnez un ou plusieurs fichiers **.vcf**, puis touchez **OK**.

#### <span id="page-34-1"></span>**Importer des contacts depuis une carte SIM**

- **1** Sur l'écran d'accueil, touchez **Contacts**.
- **2** Touchez > **Importer/Exporter** > **Importer de la Carte SIM**. Si votre téléphone prend en charge deux cartes SIM, vous pouvez choisir d'importer depuis la SIM 1 ou la SIM 2.
- **3** Sélectionnez les contacts à importer ou touchez **Tout** pour sélectionner tous les contacts, puis touchez  $\Box$ .
- **4** Choisissez l'emplacement vers lequel vous voulez importer les contacts. Votre téléphone importera automatiquement les contacts.

#### <span id="page-35-0"></span>**Importer des contacts depuis un appareil Bluetooth**

- **1** Sur l'écran d'accueil, touchez **Contacts**.
- **2** Touchez  $\equiv$  > **Importer/Exporter** > **Importer d'un autre téléphone**.
- **3** Sélectionnez **Dispose du Bluetooth**, puis touchez **Suivant**.
- **4** Activez le Bluetooth sur l'appareil duquel vous voulez importer les contacts et réglez l'appareil afin qu'il soit visible pour les autres appareils Bluetooth.
- **5** Touchez **Suivant**. Votre téléphone activera alors le Bluetooth et recherchera les appareils Bluetooth.
- **6** Touchez l'appareil Bluetooth duquel vous voulez importer les contacts.

Une fois les deux appareils connectés, votre téléphone importera automatiquement les contacts de l'autre appareil Bluetooth.

#### **Importer des contacts avec Wi-Fi Direct**

- 1 Sur l'écran d'accueil, touchez **Contacts**.
- **2** Touchez  $\equiv$  > **Importer/Exporter** > **Importer** d'un autre téléphone.
- **3** Sélectionnez **Dispose de Wi-Fi Direct**, puis touchez **Suivant**. Votre téléphone vous invitera alors à activer le Wi-Fi et recherchera les appareils Wi-Fi Direct.
- **4** Touchez l'appareil Wi-Fi Direct à partir duquel vous voulez importer les contacts.

Une fois les deux appareils connectés, votre téléphone importera automatiquement les contacts de l'autre appareil.

#### **Exporter des contacts vers un périphérique de stockage**

- **1** Sur l'écran d'accueil, touchez **Contacts**.
- **2** Touchez  $\equiv$  > Importer/Exporter > Exporter vers une mémoire de stockage.
- **3** Touchez **Exporter**.
- **4** Choisissez à partir d'où exporter les contacts et touchez **OK**.

Par défaut, le fichier **.vcf** exporté est enregistré dans le répertoire racine de la mémoire interne de votre téléphone. Vous pouvez ouvrir **Fichiers** pour voir le fichier exporté.
### **Exporter des contacts vers une carte SIM**

- **1** Sur l'écran d'accueil, touchez **Contacts**.
- **2** Touchez  $\equiv$  > Importer/Exporter > Exporter vers Carte SIM. Si votre téléphone prend en charge deux cartes SIM, vous pouvez choisir d'exporter vers la SIM 1 ou la SIM 2.
- **3** Sélectionnez les contacts à exporter ou touchez **Tout** pour sélectionner tous les contacts, puis touchez  $\Box$ .
- **4** Touchez **OK**.

### **Partager des contacts**

- **1** Sur l'écran d'accueil, touchez **Contacts**.
- **2** Touchez  $\equiv$  > **Importer/Exporter** > **Partager les contacts**.
- **3** Sélectionnez les contacts à partager ou touchez **Tout** pour sélectionner tous les contacts.
- **4** Touchez  $\angle^2$ . Sélectionnez une méthode de partage, puis suivez les instructions sur l'écran pour partager les contacts.

# **Ajouter un contact à vos favoris**

- **1** Sur l'écran d'accueil, touchez **L** Contacts.
- **2** Touchez sans relâcher le contact à ajouter à vos favoris, puis touchez **Ajouter aux favoris**.
- **D** Pendant la consultation des détails d'un contact, vous pouvez aussi toucher  $\sqrt{\ }$  pour ajouter le contact à vos favoris.

# **Grouper des contacts**

Vous pouvez ajouter des contacts sur votre téléphone à un groupe de contacts. Ceci facilite l'envoi de messages ou de courriels à tous les membres du groupe à la fois.

### **Créer un groupe de contacts**

- 1 Sur l'écran d'accueil, touchez **L** Contacts.
- **2** Touchez **Groupes** puis  $+$ .
- **3** Nommez le groupe et touchez **OK**.
- **4** Touchez  $+$ .
- **5** Sélectionnez les contacts à ajouter au groupe ou touchez **Tout** pour sélectionner tous les contacts, puis touchez  $\sqrt{ }$ .

### **Modifier un groupe de contacts**

- 1 Sur l'écran d'accueil, touchez **L** Contacts.
- **2** Touchez **Groupes** et sélectionnez le groupe à modifier.
- **3** Touchez  $+$  et ajoutez de nouveaux membres au groupe.
- **4** Touchez  $\equiv$  . Vous pouvez ensuite :
	- Toucher **Supprimer les membres** pour supprimer des membres du groupe.
	- Toucher **Supprimer le groupe** pour supprimer le groupe.
	- Toucher **Renommer** pour modifier le nom du groupe.

### **Envoyer des messages ou des courriels à un groupe de contacts**

- **1** Sur l'écran d'accueil, touchez **Contacts**.
- **2** Touchez **Groupes** et sélectionnez le groupe de contacts auquel envoyer un message ou un courriel.
- **3** Touchez  $\oslash$  pour envoyer un message ou touchez  $\oslash$  pour envoyer un courriel.

### **Supprimer un groupe de contacts**

- **1** Sur l'écran d'accueil, touchez **Contacts**.
- **2** Touchez **Groupes**.
- **3** Touchez sans relâcher le groupe de contacts à supprimer, puis touchez **Supprimer**.

#### **4** Touchez **Supprimer**.

La suppression d'un groupe de contacts ne supprime pas les contacts du groupe du téléphone.

# **Messagerie et courriels**

### **Envoyer un message texte**

- **1** Sur l'écran d'accueil, touchez **Messagerie**
- **2** Dans la liste des fils de messages, touchez  $+$ .
- **3** Sélectionnez la zone du destinataire et entrez le nom ou le numéro de téléphone du contact. Vous pouvez aussi toucher  $\beta$  pour ouvrir votre liste de contacts et choisir un contact ou un groupe de contacts.
- **4** Sélectionnez le champ de texte pour commencer à composer votre message.
- $\bullet$  Touchez  $+$  pour sélectionner un type de pièce jointe, puis sélectionnez la pièce jointe à ajouter. Si vous joignez des images, des vidéos ou d'autre fichiers multimédias, le message est automatiquement converti en message multimédia.
- **5** Touchez  $\geq$ .

# **Répondre à un message**

- **1** Sur l'écran d'accueil, touchez **Messagerie**.
- **2** Dans la liste des fils de messages, touchez le nom ou le numéro de téléphone d'un contact pour afficher le fil de conversation.
- **3** Sélectionnez le champ de texte pour commencer à composer votre message.
- **4** Touchez  $\triangleright$ .

# **Gérer des messages**

### **Transférer un message**

1 Sur l'écran d'accueil, touchez **Messagerie**.

- **2** Dans la liste des fils de messages, touchez le nom ou le numéro de téléphone d'un contact pour afficher le fil de conversation.
- **3** Touchez sans relâcher le message à transférer, puis touchez  $\rightarrow$ .
- **4** Touchez la zone de texte du destinataire et entrez le nom ou le numéro de téléphone du contact.
- **5** Touchez  $\geq$ .

### **Ajouter un message à vos favoris**

Vous pouvez ajouter des messages importants à vos favoris. Vos messages favoris ne sont pas supprimés lorsque vous supprimez des conversations.

- 1 Sur l'écran d'accueil, touchez **Messagerie**.
- **2** Dans la liste des fils de messages, touchez le nom ou le numéro de téléphone d'un contact pour afficher le fil de conversation.
- **3** Touchez sans relâcher le message à ajouter à vos favoris et touchez  $\equiv$  > **Copier vers les Favoris**.
- $\bullet$  Dans la liste des fils de messages, touchez  $\equiv$  > **Favoris** pour afficher vos messages favoris.

### **Supprimer un message**

- **1** Sur l'écran d'accueil, touchez **Messagerie**.
- **2** Dans la liste des fils de messages, touchez le nom ou le numéro de téléphone d'un contact pour afficher vos conversations.
- **3** Touchez sans relâcher le message à supprimer et touchez  $\overline{\mathbf{m}}$ .
- **4** Touchez **Supprimer**.

### **Supprimer un fil**

- 1 Sur l'écran d'accueil, touchez **Messagerie**.
- **2** Dans la liste des messages, touchez  $\equiv$  > **Supprimer**.

**3** Sélectionnez le fil à supprimer et touchez  $\overrightarrow{||}$ .

**4** Touchez **Supprimer**.

# **Configurer un compte de messagerie**

### **Ajouter un compte de messagerie**

Lors de l'ajout d'un compte, contactez votre fournisseur de services de messagerie pour confirmer les paramètres requis.

**1** Sur l'écran d'accueil, touchez **Email.** 

- **2** Touchez **Autres**.
- **3** Entrez votre adresse électronique et votre mot de passe, puis touchez **Suivant**.
- **4** Suivez les instructions sur l'écran pour configurer votre compte. Le système se connectera alors automatiquement au serveur.

Une fois votre compte configuré, **E-MAIL** s'affichera.

 $\bullet$  Après l'ajout d'un compte de messagerie, dans **E-MAIL**, touchez  $\equiv$  > **Paramètres** > **Ajouter un compte** pour continuer à ajouter d'autres comptes.

### **Ajouter un compte Exchange**

Exchange est un système de messagerie développé par Microsoft pour les entreprises. Certains fournisseurs de services de messagerie offrent des comptes Exchange aux individus et aux familles.

Lors de l'ajout d'un compte, contactez votre fournisseur de services de messagerie pour confirmer les paramètres requis.

**1** Sur l'écran d'accueil, touchez **Email**.

- **2** Touchez **Exchange**.
- **3** Entrez votre adresse électronique, nom de domaine, nom d'utilisateur et mot de passe, puis touchez **Suivant**.
- **4** Suivez les instructions sur l'écran pour configurer votre compte. Le système se connectera alors automatiquement au serveur.

Une fois votre compte Exchange configuré, **E-MAIL** s'affichera.

### **Envoyer un courriel**

- 1 Sur l'écran d'accueil, touchez **Email.**
- **2** Touchez  $+$ .
- **3** Touchez **De :** pour choisir un compte de messagerie.
- **4** Entrez un ou plusieurs destinataires.
- Pour envoyer le courriel en CC ou Cci à plusieurs destinataires, touchez **CC/CCI :**.
- **5** Composez votre courriel et touchez  $\oslash$  pour ajouter des pièces jointes.

**6** Touchez  $\geq$ .

### **Consulter votre messagerie**

- **1** Sur l'écran d'accueil, touchez **Email**.
- **2** Dans **E-MAIL**, touchez  $\equiv$  dans le coin supérieur gauche pour sélectionner un compte de messagerie.
- **3** Touchez le courriel que vous voulez lire. Vous pouvez ensuite :
	- Toucher  $\overline{m}$  pour le supprimer.
	- Toucher  $\mathbb{Z}_p$  pour y répondre.
	- Toucher  $\mathbb{R}$  pour répondre à tous.
	- Toucher  $\sum$  pour le transférer.
	- Glisser vers la gauche ou la droite sur l'écran pour lire le courriel précédent ou suivant.
- **C** Dans **E-MAIL**, glissez vers le bas pour actualiser votre liste de courriels.

## **Paramètres du compte**

### **Passer d'un compte de messagerie à l'autre**

Si vous avez ajouté plusieurs comptes de messagerie sur votre téléphone, assurez-vous d'être dans le bon compte avant d'afficher ou d'envoyer des courriels.

- 1 Sur l'écran d'accueil, touchez **Email.**
- **2** Dans **E-MAIL**, touchez  $\equiv$  dans le coin supérieur gauche pour ouvrir la liste des comptes.
- **3** Sélectionnez le compte de messagerie à utiliser.

#### **Supprimer un compte de messagerie**

- **1** Sur l'écran d'accueil, touchez **Email**.
- **2** Dans **E-MAIL**, touchez  $\equiv$  > **Paramètres**.
- **3** Sélectionnez le compte à supprimer.

#### **4** Touchez **Supprimer le compte** puis **OK**.

Lorsqu'un compte de messagerie est supprimé, votre téléphone ne peut plus y avoir recours pour envoyer ou recevoir des courriels.

#### **Personnaliser votre compte de messagerie**

Personnalisez votre boîte de réception : afficher la photo des contacts, choisir quoi afficher après la suppression d'un courriel, changer votre signature, définir la fréquence des mises à jour de votre boîte de réception et changer les tonalités de notification des courriels.

- **1** Sur l'écran d'accueil, touchez **Email**.
- **2** Dans **E-MAIL**, touchez  $\equiv$  > **Paramètres**, puis choisissez les paramètres désirés.

# **Caméra et Galerie**

# **Écran de capture**

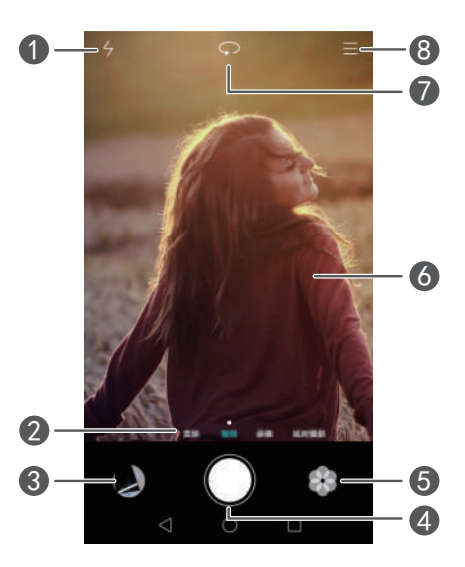

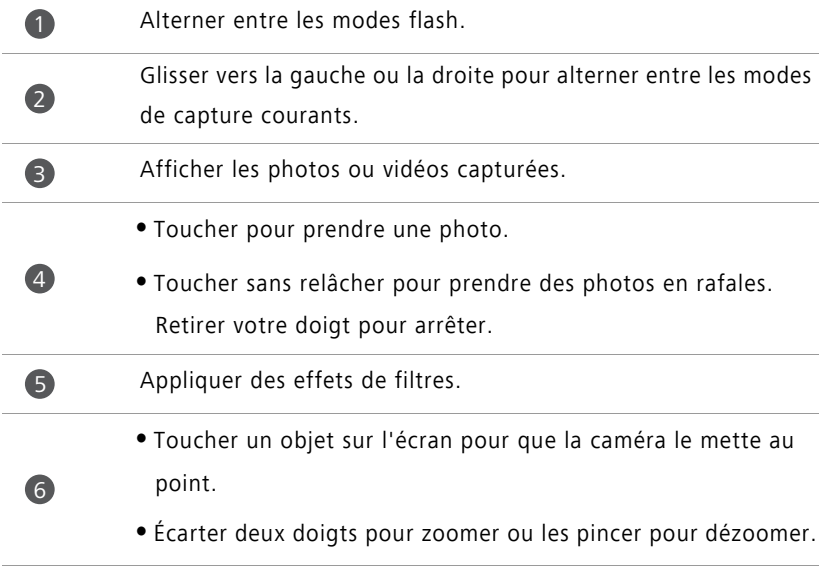

Alterner entre les caméras avant et arrière.

Afficher plus d'options.

### **Prendre une photo**

- 1 Sur l'écran d'accueil, touchez **Appareil photo**.
- **2** Cadrez la scène à capturer. Laissez votre caméra se mettre automatiquement au point ou touchez l'écran pour mettre au point un objet.

Si le cadre de mise au point devient rouge, la caméra n'a pas pu faire la mise au point.

**3** Touchez  $\bullet$ .

6

8

Si **Étiquette GPS** était activé lors de la prise de la photo, cette dernière peut être vue dans **Galerie** sous **Plan**.

### **Lancer la caméra depuis Galerie**

- **1** Sur l'écran d'accueil, touchez **Galerie**.
- **2** Sous **Photos**, glissez vers le bas sur les albums pour afficher le viseur en mode demiécran, puis glissez de nouveau vers le bas pour lancer la caméra.
- Certaines fonctions de la caméra ne sont pas disponibles en mode demi-écran.
- **3** Touchez **p**our prendre une photo.
- **4** Touchez **Retour** pour retourner à Galerie.

### **Modes de capture**

**Constants de la part inconverter de la particia de la part de la particia de capture.** 

- **Embellir** : faites glisser le curseur pour ajuster le niveau de beauté et appliquer des améliorations faciales.
- **Panoramique** : utilisez ce mode pour prendre des plans plus larges.
- **HDR** : améliorez une photo prise dans des conditions d'éclairage insuffisant ou excessif.
- **Mise au point inté.** : vous pouvez réajuster ultérieurement la zone de mise au point des photos prises dans ce mode.
- **Meilleure photo** : votre téléphone prend plusieurs photos en rafale et choisit automatiquement la meilleure pour vous.
- **Filigrane** : ajoutez divers filigranes à vos photos.
- **Note audio** : vous pouvez enregistrer un bref audioclip après avoir pris une photo.
- **Contrôle audio**: touchez  $\Diamond$  et activez ce mode sous **Paramètres**. Vous pouvez dicter des commandes vocales pour que votre caméra prenne des photos pour vous.
- **Minuterie** : touchez  $\langle \widetilde{Q} \rangle$  et activez ce mode sous **Paramètres** pour régler une minuterie pour prendre une photo.
- **Prise de photo au toucher** : touchez  $\langle \hat{Q} \rangle$  et activez ce mode sous **Paramètres**. Touchez l'écran pour prendre une photo.
- **Capturer des sourires** : touchez  $\Diamond$  et activez ce mode sous **Paramètres**. La caméra prendra automatiquement une photo lorsqu'un sourire est détecté.
- **Suivi d'objet** : touchez  $\Diamond$  et activez ce mode sous **Paramètres**. Touchez un objet sur l'écran. Votre caméra suivra cet objet et garde la mise au point dessus.
- **Ultra instantané** : touchez  $\Diamond$  et activez ce mode sous **Paramètres**. Alors que l'écran est éteint ou verrouillé, cadrez l'objet à capturer et appuyez deux fois sur la touche de réduction du volume pour prendre une photo.

### **Prendre une photo panoramique**

- 1 Sur l'écran d'accueil, touchez **Appareil photo**.
- **2** Touchez  $\equiv$  > **Panoramique** pour passer en mode de prise de vue panoramique.
- **3** Touchez **p**our démarrer la prise de vue.
- **4** Suivez les instructions sur l'écran et déplacez votre téléphone lentement pour capturer plusieurs photos.

**5** Touchez  $\textcircled{1}$  pour arrêter la prise de vue. La caméra assemble automatiquement les photos pour créer une seule photo panoramique.

### **Utiliser le mode meilleure photo**

- 1 Sur l'écran d'accueil, touchez **Appareil photo**.
- **2** Touchez  $\equiv$  > **Meilleure photo** pour passer en mode meilleure photo.
- **3** Touchez  $\odot$  pour prendre la vue. Votre téléphone prend plusieurs photos de suite et sélectionne automatiquement la meilleure photo.

**4** Touchez  $\sqrt{ }$ 

Vous pouvez aussi parcourir les photos prises et en sélectionner une autre. Le téléphone enregistre automatiquement la photo sélectionnée et supprime les autres.

### **Ajouter des filigranes aux photos**

- 1 Sur l'écran d'accueil, touchez **Appareil photo**.
- **2** Touchez  $\equiv$  > **Filigrane** pour passer en mode filigrane.
- **3** Glissez vers la gauche ou la droite et sélectionnez le filigrane désiré.
- **4** Faites glisser le filigrane pour ajuster sa position.
- $5$  Touchez  $\odot$ .

### **Prendre une photo avec contrôle du son**

- 1 Sur l'écran d'accueil, touchez **Appareil photo**.
- **2** Touchez  $\equiv$  >  $\oslash$  > **Contrôle audio**.
- **3** Touchez **Contrôle audio** pour passer en mode de contrôle du son. Vous pouvez ensuite :
	- Dicter à votre téléphone de prendre une photo par une commande vocale.
	- Régler votre téléphone pour qu'il prenne une photo lorsque le bruit ambiant atteint un certain niveau de décibels.

**4** Cadrez la scène à capturer. Votre téléphone prendra automatiquement une photo lorsque vous dictez une commande vocale ou que le bruit ambiant atteint un certain niveau de décibels.

### **Mode suivi d'objet**

- 1 Sur l'écran d'accueil, touchez **Appareil photo**.
- **2** Touchez  $\equiv$  >  $\otimes$ .
- **3** Touchez **Suivi d'objet** pour activer le mode suivi d'objet.
- **4** Touchez un objet sur l'écran. Votre caméra suivra alors cet objet et garde la mise au point dessus pendant la prise de vue.
- Le mode suivi d'objet et la capture de sourire ne peuvent pas être utilisés simultanément.

### **Mode mise au point intégrale**

- 1 Sur l'écran d'accueil, touchez **· Appareil photo**.
- **2** Touchez  $\equiv$  > **Mise au point inté..** pour passer en mode de mise au point intégrale.
- **3** Touchez **p** pour prendre une photo.
- **4** Allez à Galerie et sélectionnez la photo prise en mode de mise au point intégrale.
- $(i)$   $(i)$  indique les photos prises en mode de mise au point intégrale.
- **5** Touchez  $\left(\begin{matrix} \begin{matrix} \bullet & \bullet \\ \bullet & \bullet \end{matrix} \end{matrix}\right)$  pour passer en mode de modification de la mise au point intégrale.
- **6** Touchez un autre endroit de la photo sur lequel faire la mise au point.
- **7** Touchez  $\boxed{2}$ .

# **Enregistrer une vidéo**

- 1 Sur l'écran d'accueil, touchez **Appareil photo**.
- **2** Glissez vers la gauche ou la droite pour sélectionner **Vidéo**.
- **3** Touchez pour démarrer l'enregistrement.
- **4** Pendant l'enregistrement, touchez un objet ou un endroit sur l'écran pour le mettre au point. Touchez  $(\mathbb{I})$  pour interrompre l'enregistrement et touchez  $(\triangleright)$  pour le reprendre.
- **5** Touchez **pour arrêter l'enregistrement.**

**D** Pendant l'enregistrement, vous pouvez toucher  $\textcircled{1}$  pour prendre une photo fixe.

### **Modes d'enregistrement vidéo**

Votre téléphone peut ne pas offrir tous ces modes d'enregistrement.

Sur l'écran d'enregistrement vidéo, touchez  $\equiv$  >  $\oslash$  pour sélectionner un mode d'enregistrement vidéo.

- **Mode Beauté** : amélioration faciale automatique pendant l'enregistrement.
- **Suivi d'objet** : touchez un objet sur l'écran. Votre caméra suit alors cet objet et garde la mise au point dessus alors que vous enregistrez la vidéo.

### **Paramètres de la caméra**

Sur l'écran de capture, touchez  $\equiv$   $>$   $\circledS$  pour configurer les paramètres suivants :

- **Résolution** : régler la résolution de la caméra. Pour changer la résolution vidéo, touchez  $\equiv$  >  $\langle \hat{\heartsuit} \rangle$  > **Résolution** sur l'écran de capture vidéo.
- **Étiquette GPS** : afficher l'emplacement où la photo ou vidéo a été prise.
- **Emplacement d'enreg.favori** : définir l'emplacement d'enregistrement par défaut de vos photos et vidéos.
- **Selfie parfait** : activez cette fonction en mode **Embellir** pour la reconnaissance faciale automatique et l'amélioration personnalisée des portraits.
- **ISO** : régler l'ISO d'une photo. L'augmentation de l'ISO peut réduire le flou causé par des conditions sombres ou du mouvement.
- **Balance des blancs** : balancer les blancs d'une photo. Balancez les blancs selon la luminosité environnante.
- **Réglage d'image** : ajuster la compensation de l'exposition, la saturation, le contraste et la luminosité.

## **Galerie**

### **Affichage de photos**

**1** Sur l'écran d'accueil, touchez **Galerie**.

- **2** Vous pouvez ensuite :
	- Sélectionner l'onglet **Photos** et afficher les photos dans une ligne de temps.
	- Sélectionner l'onglet **Photos**, sélectionner **Plan** et afficher les photos groupées par emplacement.
	- Sélectionner l'onglet **Albums** et afficher les photos groupées par album

### **Lire un diaporama**

- **1** Sur l'écran d'accueil, touchez **Galerie**.
- **2** Sous **Photos**, touchez  $\equiv$  > **Diaporama**.
- **3** Touchez l'écran pour arrêter le diaporama.

### **Modifier une photo**

Vous pouvez ajuster la luminosité, la saturation, la taille d'une photo et plus encore. Vous pouvez aussi utiliser la fonction d'amélioration faciale pour améliorer les portraits de diverses manières.

- **1** Sur l'écran d'accueil, touchez **Galerie**.
- **2** Sélectionnez la photo à modifier, puis touchez  $\boxed{\angle}$ .
- **3** Vous pouvez ensuite :
	- Toucher **pour faire pivoter la photo.**
	- Toucher  $\Box$  pour rogner la photo.
- Toucher **pour sélectionner un filtre**.
- Toucher **O** pour ajuster la saturation, la couleur, etc.
- Toucher  $\heartsuit$  pour blanchir, lisser ou ajouter d'autres effets pour embellir les visages.
- Toucher  $\Box$  pour ajouter un effet mosaïque à la photo.
- Toucher *A* pour ajouter un filigrane à la photo.
- Toucher  $\heartsuit$  pour ajouter une étiquette à la photo.

### **Masquer des photos**

- **1** Sur l'écran d'accueil, touchez **Galerie**.
- **2** Sous Albums, touchez  $\equiv$  > Masquer albums.
- **3** Touchez le bouton-bascule à côté de l'album pour masquer les photos.
- Les albums locaux dans la mémoire interne du téléphone ne peuvent pas tous être masqués.

### **Supprimer une photo**

- **1** Sur l'écran d'accueil, touchez **Galerie**.
- **2** Sélectionnez la photo à supprimer, puis touchez  $\overline{11}$  > **Supprimer**.

### **Partager des photos et des vidéos**

Vous pouvez partager vos photos ou vidéos de diverses façons.

- 1 Sur l'écran d'accueil, touchez **Galerie**.
- **2** Sélectionnez la photo ou la vidéo à partager.
- **3** Touchez  $\beta$ , choisissez une méthode de partage et suivez les instructions sur l'écran pour partager votre photo ou vidéo.

### **Définir une photo comme fond d'écran**

- 1 Sur l'écran d'accueil, touchez **Galerie**.
- **2** Sélectionnez la photo à définir comme fond d'écran.

**3** Touchez  $\equiv$  > Définir en tant que et suivez les instructions sur l'écran pour définir la photo comme fond d'écran.

### **Capture d'écran**

Appuyez en même temps sur les boutons Marche/Arrêt et de réduction du volume pour effectuer une capture d'écran. Ouvrez le volet de notification et touchez  $\mathcal{L}_{\infty}$  pour partager la capture d'écran. Par défaut, les captures d'écrans sont enregistrées dans le dossier **Captures d'écran** dans **Galerie**.

Vous pouvez aussi glisser vers le bas à partir de la barre d'état pour ouvrir le volet de notification et toucher  $\boxtimes$  sous **Raccourcis**.

### **Lire un code QR**

### **Lecture d'un code QR avec Galerie**

- 1 Sur l'écran d'accueil, touchez **Galerie**.
- **2** Choisissez une photo de code QR.
- **3** Touchez la photo. Galerie lit automatiquement le code QR.
- **4** Touchez le lien du code QR pour voir plus d'information à son sujet.

#### **Lire un code QR avec la caméra**

- 1 Sur l'écran d'accueil, touchez **Appareil photo**.
- **2** Cadrez le code QR avec la caméra. La caméra balayera automatiquement le code QR.
- **3** Touchez le lien du code QR pour voir plus d'information à son sujet.

# **Musique et vidéos**

# **Ajouter une chanson**

Avant de pouvoir écouter de la musique, ajoutez des chansons sur votre téléphone en :

- Copiant des chansons depuis votre ordinateur à l'aide d'un câble USB.
- Téléchargeant des chansons à partir d'Internet.
- Copiant des chansons par Bluetooth. Pour plus de détails, voir [Recevoir un fichier par](#page-60-0)  [Bluetooth.](#page-60-0)
- Copiant des chansons depuis d'autres appareils avec Wi-Fi Direct. Pour plus de détails, voir [Recevoir un fichier par Wi-Fi Direct.](#page-61-0)

# **Écouter des musiques**

- **1** Sur l'écran d'accueil, touchez **Musique**.
- **2** Sélectionnez une catégorie.
- **3** Touchez la chanson à écouter.

Touchez la chanson à l'écoute pour accéder à l'interface de lecture principale.

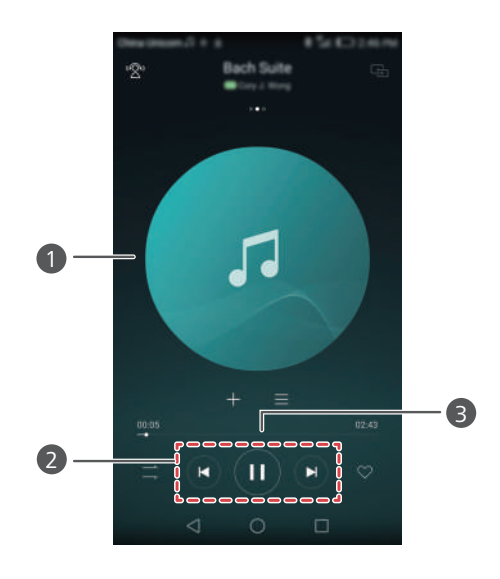

- **•**Glissez vers la gauche ou la droite pour alterner entre la pochette, la liste d'écoute et les paroles.
- **•**Touchez ici pour ajuster le volume, ouvrir le menu d'options et plus encore.
- Utilisez les boutons ici pour contrôler la lecture. 2
- Faites glisser le curseur pour contrôler la lecture. 3
- *D* Pendant l'écoute d'une chanson, touchez  $\bigcirc$  Accueil pour quitter l'écran de lecture sans arrêter la chanson. Pour retourner sur l'écran de lecture de musique, ouvrez le volet de notification et touchez la chanson à l'écoute.

## **Créer une liste d'écoute**

1

- **1** Sur l'écran d'accueil, touchez **A** Musique.
- **2** Touchez **Listes de lecture** > **Nouvelle liste de lect.**.
- **3** Nommez la liste d'écoute et touchez **Enregistrer**.
- **4** Dans la boîte de dialogue affichée, touchez **Ajouter**.

**5** Sélectionnez les chansons à ajouter et touchez  $\checkmark$ .

# **Lire une liste d'écoute**

- **1** Sur l'écran d'accueil, touchez **Musique**.
- **2** Touchez **Listes de lecture**.
- **3** Sélectionnez la liste d'écoute à lire, puis touchez l'une des chansons dans la liste d'écoute ou écoutez aléatoirement toutes les chansons.

# **Supprimer une liste d'écoute**

- **1** Sur l'écran d'accueil, touchez **Musique**.
- **2** Touchez **Listes de lecture**.
- **3** Touchez  $\cdots$  à côté de la liste d'écoute à supprimer, puis touchez **Supprimer**.

### **Définir une chanson comme sonnerie**

- **1** Sur l'écran d'accueil, touchez **A** Musique.
- **2** Sélectionnez une catégorie.
- **3** Sur l'écran de la liste de chansons, touchez  $\cdots$  à côté de la chanson, puis touchez **Définir en tant que sonnerie**.

# **Lire une vidéo**

- 1 Sur l'écran d'accueil, touchez **D** Vidéos.
- **2** Touchez la vidéo à regarder.
- **3** Pour arrêter la lecture de la vidéo, touchez  $\parallel \parallel$ .

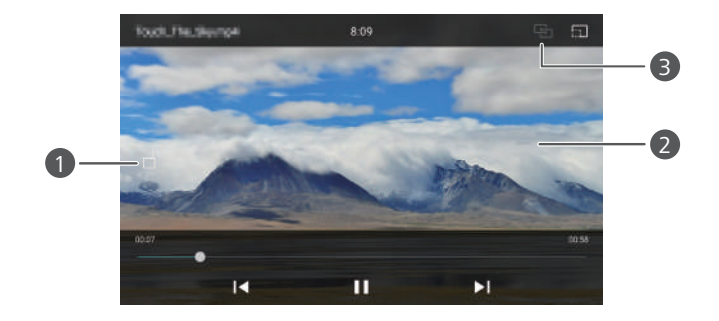

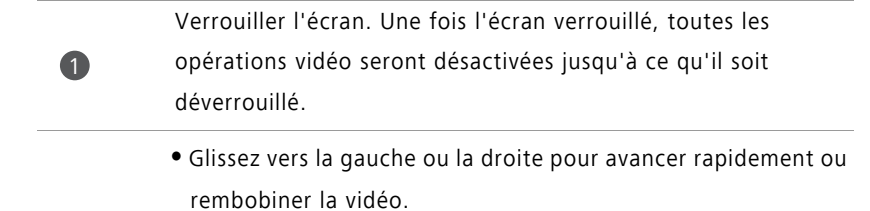

- **•**Glissez vers le haut ou le bas du côté gauche de l'écran pour ajuster la luminosité de l'écran.
	- **•**Glissez vers le haut ou le bas du côté droit de l'écran pour ajuster le volume.

Lire en continu la vidéo sur votre téléviseur.

2

3

# **Réseau et partage**

# **Activer les données mobiles**

- **1** Sur l'écran d'accueil, touchez **Paramètres** puis sur **Tout**.
- **2** Sous **SANS FIL ET RÉSEAUX**, touchez **Plus**.
- **3** Touchez **Réseau mobile**.
- **4** Activez **Données mobiles** pour activer le service de données mobiles de votre téléphone.
- Lorsque vous n'avez pas besoin d'accès Internet, désactivez les données mobiles pour économiser la batterie et réduire l'utilisation des données mobiles.

# **Réseau Wi-Fi**

### **Se connecter à un réseau Wi-Fi**

- **1** Sur l'écran d'accueil, touchez **Paramètres**.
- **2** Touchez **Wi-Fi**.
- **3** Activez **Wi-Fi**. Votre téléphone cherchera alors les réseaux Wi-Fi disponibles et les affichera sur l'écran.
- **4** Sélectionnez le réseau Wi-Fi auquel vous voulez vous connecter.
	- Si le réseau est ouvert, vous vous y connecterez directement.
	- Si le réseau est chiffré, entrez le mot de passe lorsque demandé, puis touchez **Se connecter**.

### **Se connecter à un réseau Wi-Fi avec le WPS**

Le WPS (Wi-Fi Protected Setup) permet de connecter plus facilement votre téléphone à un réseau Wi-Fi. Appuyez simplement sur le bouton WPS ou entrez le NIP pour connecter votre téléphone à un routeur Wi-Fi prenant en charge le WPS.

**1** Sur l'écran d'accueil, touchez **Paramètres**.

- **2** Touchez **Wi-Fi**.
- **3** Activez **Wi-Fi**.
- $4$  Touchez  $\equiv$  > Paramètres avancés. Vous pouvez ensuite :
	- Toucher **Connexion WPS** et appuyer sur le bouton WPS sur le routeur Wi-Fi.
	- Toucher **Connexion PIN WPS** et entrer le NIP généré sur votre téléphone dans votre routeur.

# **Partager les données mobiles de votre téléphone**

### **Point d'accès sans fil Wi-Fi**

Votre téléphone peut agir comme point d'accès sans fil Wi-Fi pour d'autres appareils et partager sa connexion de données mobile.

- **1** Sur l'écran d'accueil, touchez **Paramètres** puis sur **Tout**.
- **2** Sous **SANS FIL ET RÉSEAUX**, touchez **Plus**.
- **3** Touchez **Partage de connexion internet** > **Via Wi-Fi**.
- **4** Activez le point d'accès sans fil Wi-Fi.
- **5** Touchez **Configurer un hotspot Wi-Fi**.
- **6** Définissez le nom, le mode de chiffrement et le mot de passe du point d'accès sans fil Wi-Fi. Touchez ensuite **Enregistrer**.
- Il est recommandé de définir le mode de chiffrement à WPA2 PSK pour une sécurité accrue.

### **Partager une connexion USB**

Vous pouvez partager la connexion de données de votre téléphone avec un ordinateur via un câble USB.

Selon le système d'exploitation de votre ordinateur, vous pourriez devoir installer les pilotes du téléphone sur l'ordinateur ou établir une connexion réseau pour utiliser le partage de connexion USB.

**1** Utilisez un câble USB pour brancher votre téléphone à l'ordinateur.

**2** Sur l'écran d'accueil, touchez **Paramètres** puis sur **Tout**.

**3** Sous **SANS FIL ET RÉSEAUX**, touchez **Plus**.

**4** Touchez **Partage de connexion internet**.

**5** Activez **Via USB** pour partager votre connexion de données mobile.

Vous ne pouvez pas utiliser la fonction de partage de connexion USB de votre téléphone lorsqu'il est en mode de stockage de masse USB.

#### **Partager une connexion Bluetooth**

Vous pouvez partager la connexion de données mobile de votre téléphone avec d'autres appareils par Bluetooth.

**1** Sur l'écran d'accueil, touchez **Paramètres** puis sur **Tout**.

- **2** Sous **SANS FIL ET RÉSEAUX**, touchez **Plus**.
- **3** Touchez **Partage de connexion internet**.
- **4** Activez **Via Bluetooth** pour partager votre connexion de données mobile.

## **Transférer des données par Bluetooth**

### **Activer le Bluetooth et associer votre téléphone avec un autre appareil Bluetooth**

**1** Sur l'écran d'accueil, touchez **Paramètres**.

**2** Sous **Tout**, touchez **Bluetooth**.

- **3** Activez **Bluetooth**. Votre téléphone recherchera automatiquement et affichera les appareils Bluetooth disponibles.
- **4** Touchez un appareil et suivez les instructions sur l'écran pour l'associer à votre téléphone.

Pour dissocier les deux appareils, touchez  $\overline{1}$  à côté de l'appareil associé, puis touchez **Dissocier**.

### **Renommer votre téléphone**

Par défaut, votre modèle de téléphone est utilisé comme nom une fois lorsque que le Bluetooth est activé. Vous pouvez changer le nom pour qu'il soit reconnu plus facilement.

- **1** Sur l'écran d'accueil, touchez **Paramètres**.
- **2** Sous **Tout**, touchez **Bluetooth**.
- **3** Touchez **Nom de l'appareil**.
- **4** Renommez le téléphone et touchez **OK**.

### **Envoyer un fichier par Bluetooth**

Pour échanger des données avec un autre appareil Bluetooth, activez le Bluetooth sur les deux appareils et assurez-vous que les deux soient détectables. Touchez sans relâcher le fichier à envoyer, puis touchez **Partager** > **Bluetooth**. Votre téléphone recherchera automatiquement et affichera les appareils disponibles. Sélectionnez l'appareil récepteur.

### <span id="page-60-0"></span>**Recevoir un fichier par Bluetooth**

Lorsque votre téléphone reçoit une demande de transfert de fichier, une boîte de dialogue **Transfert de fichier** s'affichera. Touchez **Accepter** pour lancer la réception du fichier. Ouvrez le volet de notification et touchez **Notifications** pour vérifier la progression du transfert du fichier.

Par défaut, les fichiers reçus sont enregistrés dans le dossier **bluetooth** dans **Fichiers**.

# **Transférer des données via Wi-Fi Direct**

Wi-Fi Direct permet à deux appareils de se connecter pour transmettre des données sans point d'accès.

### **Connecter deux appareils à l'aide de Wi-Fi Direct**

- Avant la connexion, assurez-vous d'avoir activé Wi-Fi Direct sur les deux appareils.
- **1** Sur l'écran d'accueil, touchez **Paramètres**.
- **2** Sous **Tout**, touchez **Wi-Fi**.
- **3** Touchez **Wi-Fi Direct** pour activer Wi-Fi Direct. Votre téléphone recherche alors les appareils disponibles.
- **4** Sélectionnez l'appareil auquel vous voulez vous connecter.

### **Envoyer un fichier par Wi-Fi Direct**

Touchez sans relâcher le fichier à envoyer, puis touchez **Partager** > **Wi-Fi Direct**. Votre téléphone recherche automatiquement et affiche les appareils disponibles. Sélectionnez l'appareil récepteur.

### <span id="page-61-0"></span>**Recevoir un fichier par Wi-Fi Direct**

Lorsqu'une demande de transfert de fichier est effectuée avec Wi-Fi Direct, la boîte de dialogue **Transfert de fichier** s'affichera. Touchez **Accepter** pour recevoir le fichier. Ouvrez le volet de notification et touchez **Notifications** pour vérifier la progression du transfert du fichier.

Par défaut, les fichiers reçus sont enregistrés dans le dossier **Wi-Fi Direct** dans **Fichiers**.

# **Transférer des données de votre téléphone et un ordinateur**

#### **Connexion en mode transfert de photo**

Le Picture Transfer Protocol (PTP) est un protocole de transfert d'image pouvant être utilisé pour transférer des images entre votre téléphone et un ordinateur, ce qui facilite le partage.

- **1** Utilisez un câble USB pour brancher votre téléphone à l'ordinateur.
- **2** Glissez vers le bas depuis la barre d'état pour ouvrir le volet de notification. Réglez **Connecté via USB** à **Photos**. Les pilotes nécessaires sont alors installés automatiquement sur l'ordinateur.

Une fois les pilotes installés, double-cliquez sur l'icône du nouveau lecteur qui s'affichera sur votre ordinateur pour voir les images stockées sur votre téléphone.

### **Connexion en mode transfert multimédia**

Le Media Transfer Protocol (MTP) est un protocole de communication pouvant être utilisé pour transférer des fichiers entre votre téléphone et un ordinateur. Avant d'utiliser le MTP, assurez-vous que Windows Media Player 11 (ou une version ultérieure) soit installé sur votre ordinateur.

- **1** Utilisez un câble USB pour brancher votre téléphone à l'ordinateur.
- **2** Glissez vers le bas depuis la barre d'état pour ouvrir le volet de notification. Réglez **Connecté via USB** à **Fichiers**. Les pilotes nécessaires sont alors installés automatiquement sur l'ordinateur.

Une fois les pilotes installés, double-cliquez sur l'icône du nouveau lecteur qui s'affichera sur votre ordinateur pour voir les fichiers stockés sur votre téléphone. Vous pouvez facilement parcourir le contenu multimédia sur votre téléphone avec Windows Media Player.

#### **Branchement en mode clé USB**

Si vous avez une carte microSD dans votre téléphone, vous pouvez utiliser ce dernier comme clé USB et transférer des fichiers entre la carte microSD et un ordinateur.

**1** Utilisez un câble USB pour brancher votre téléphone à l'ordinateur.

**2** Glissez vers le bas depuis la barre d'état pour ouvrir le volet de notification. Réglez **Connecté via USB** à **Périph. USB**. Les pilotes nécessaires sont alors installés automatiquement sur l'ordinateur.

Une fois les pilotes installés, l'ordinateur reconnaîtra le téléphone comme une clé USB. Double-cliquez sur l'icône du nouveau lecteur qui s'affichera sur votre ordinateur pour voir les fichiers sur votre carte microSD.

# **Affichage multi-écran**

Vous pouvez refléter des photos, des vidéos ou des jeux de votre téléphone vers un grand écran, comme un téléviseur, pour les voir plus facilement et les partager avec votre famille et vos amis.

Si votre téléviseur prend en charge la HDMI, vous pouvez acheter un Android TV Box ou un appareil sans fil semblable pour utiliser cette fonction.

Ouvrez le volet de notification. Sous Raccourcis, touchez **b**, sélectionnez l'appareil récepteur et lancez l'affichage multi-écran.

Pour les détails concernant la connexion de votre téléphone à un Android TV Box, consultez le manuel de l'Android TV Box.

# **Applications**

# **Gérer les applications**

### **Télécharger des applications**

Les applications peuvent être téléchargées par divers canaux, notamment :

- Une boutique d'applications sur votre téléphone.
- Des pages Web avec le navigateur du téléphone.
- Des pages Web avec votre ordinateur.
- Un logiciel de téléchargement d'applications tiers sur votre ordinateur.

### **Installer une application**

- **1** Sur l'écran d'accueil, touchez **Fichiers**.
- **2** Sous **Catégories**, touchez **Applications** > **Applications**.
- **3** Dans la liste **Applications**, touchez l'application à installer et suivez les instructions sur l'écran.
- Durant l'installation, le message **Installation bloquée** peut s'afficher. Lisez-le attentivement. Si vous désirez poursuivre l'installation, suivez les instructions sur l'écran pour autoriser l'installation des applications de sources inconnues.

### **Partager une application**

- **1** Sur l'écran d'accueil, touchez sans relâcher l'application à partager jusqu'à ce que  $\mathcal{L}_{0}$  s'affiche dans le haut de l'écran.
- **2** Faites glisser l'application jusqu'à  $\angle$ .
- **3** Sélectionnez une méthode de partage et suivez les instructions sur l'écran pour partager l'application.
- $\bigodot$  Certaines applications préinstallées ne peuvent pas être partagées.

### **Désinstaller une application**

- **1** Sur l'écran d'accueil, touchez sans relâcher l'icône de l'application à désinstaller  $i$ usqu'à ce que  $\overline{111}$  s'affiche dans le haut de l'écran.
- **2** Faites glisser l'icône vers  $\overline{||}$  et suivez les instructions sur l'écran pour désinstaller l'application.
- **C** Certaines applications préinstallées ne peuvent pas être désinstallées.

# **Sauvegarder**

### **Sauvegarder des données dans la mémoire locale**

- **1** Sur l'écran d'accueil, touchez **Outils** > **Sauvegarde**.
- **2** Touchez **Nouvelle sauvegarde**.
- Sur certains modèles de téléphone, les fichiers de sauvegarde peuvent être chiffrés et protégés par un mot de passe. Vous devrez entrer un mot de passe pour accéder aux fichiers de sauvegarde chiffrés.
- **3** Sélectionnez les données à sauvegarder et suivez les instructions sur l'écran pour effectuer la sauvegarde.

Par défaut, les données de sauvegarde sont enregistrées dans le dossier **HuaweiBackup** dans **Fichiers**.

Sur certains modèles de téléphone, la procédure de sauvegarde peut varier selon la version de l'application de sauvegarde.

### **Restaurer des données depuis la mémoire locale**

- **1** Sur l'écran d'accueil, touchez **Outils** > **Sauvegarde**.
- **2** Sélectionnez les données à restaurer.
- Vous pouvez consulter l'heure de sauvegarde comprise dans le nom du fichier pour trouver les données à restaurer.
- **3** Si le fichier de sauvegarde est chiffré, suivez les instructions sur l'écran pour entrer votre mot de passe, puis touchez **OK**.

**4** Sélectionnez les données à restaurer, puis touchez **Restaurer**.

# **Gérer le téléphone**

Le Gestionnaire du téléphone est une application de gestion du système unique d'Huawei qui vous permet de mieux protéger et gérer votre téléphone. Avec le Gestionnaire du téléphone, vous pouvez :

- Rechercher la présence de problèmes et vider la corbeille du système pour l'optimiser.
- Activer le mode d'économie d'énergie pour maximiser la duré de veille de votre téléphone.
- Bloquer les appels, les messages et les notifications non désirés.

La disponibilité des fonctions et services du Gestionnaire du téléphone peut dépendre de votre pays/région ou opérateur.

#### **Optimisation du système**

Recherchez la présence de problèmes et optimisez le système pour assurer le bon fonctionnement de votre téléphone.

Sur l'écran d'accueil, touchez **C** Gestionnaire téléphone. Vous pouvez ensuite :

- Toucher **Rechercher** ou **Toucher pour analyser**. Vous pouvez voir l'état de fonctionnement de votre téléphone, vider la corbeille du système, optimiser le système et éliminer les menaces pour la sécurité.
- Toucher **Accélérateur de téléphone** pour afficher les applications en cours d'exécution et fermer les applications inutiles.
- Toucher **Nettoyeur mémoire** pour analyser le cache, vider la corbeille du système, puis supprimer les applications peu utilisées et les packs d'installation.

### **Économie d'énergie**

- **1** Sur l'écran d'accueil, touchez **Gestionnaire téléphone**.
- **2** Touchez **Économie d'énergie** pour vérifier la consommation d'énergie de votre téléphone et prolonger sa durée de veille. Vous pouvez alterner entre différents modes d'économie d'énergie au besoin.

### **Filtre anti-harcèlement**

Sur l'écran d'accueil, touchez **Gestionnaire téléphone**. Vous pouvez ensuite :

- Toucher **Filtre anti-harcèlement** pour définir une liste noire pour bloquer les messages et appels non désirés.
- Toucher **Centre de notification** pour bloquer les notifications push non désirées des applications spécifiées.
- Activer **Ne pas déranger**. Votre téléphone ne sonne que lorsque vous recevez des appels des contacts autorisés. Les tonalités et vibrations des autres appels, messages et notifications seront désactivées.

### **Gérer l'utilisation des données**

- **1** Sur l'écran d'accueil, touchez **Gestionnaire téléphone**.
- **2** Touchez **Gestionnaire des flux** pour configurer des limites et avertissements pour votre forfait de données et afficher l'utilisation détaillée des données.

# **Calendrier**

Le calendrier vous aide à gérer votre vie quotidienne et votre travail. Par exemple, vous pouvez planifier votre horaire quotidien à l'avance et afficher de l'information sur les congés fériés. Si vous avez enregistré les anniversaires de vos contacts, le calendrier crée automatiquement des rappels.

### **Créer un événement**

- 1 Sur l'écran d'accueil, touchez <sup>16</sup> Agenda.
- **2** Touchez  $+$ .
- **3** Entrez les détails de l'événement, comme son nom, l'heure de début et de fin, l'emplacement et la fréquence de répétition.
- **4** Touchez  $\sqrt{ }$

### **Afficher le calendrier**

**1** Sur l'écran d'accueil, touchez <sup>16</sup> Agenda.

- **2** Sur l'écran **Agenda**, vous pouvez :
	- Sélectionner **Mois**, **Semaine** et **Jour** pour alterner entre les vues mois, semaine et jour.
	- Dans la vue mois, semaine ou jour, glissez vers la gauche ou la droite pour changer le mois, la semaine ou le jour affiché(e).

## **Horloge**

### **Alarme**

- 1 Sur l'écran d'accueil, touchez **Horloge**.
- **2** Sous **Alarme**, vous pouvez :
	- Ajouter une alarme : Touchez  $+$ , puis réglez l'heure, la sonnerie, les répétitions de l'alarme et plus encore. Touchez  $\sqrt{}$  pour appliquer les paramètres.
	- Activer ou désactiver une alarme : Touchez le bouton-bascule à côté d'une alarme pour l'activer ou la désactiver.
	- **•** Configurer les paramètres d'une alarme : Touchez  $\Diamond$  pour configurer l'intervalle de rappel, les paramètres du mode silencieux et la fonction des touches de volume lorsqu'une alarme sonne.
	- Supprimer une alarme : Touchez sans relâcher l'alarme à supprimer, puis touchez  $\ominus$  .

### **Horloge mondiale**

- 1 Sur l'écran d'accueil, touchez **Horloge**.
- **2** Sous **Horloges**, vous pouvez :
	- Ajouter une ville : Touchez  $+$  . Entrez le nom d'une ville ou sélectionnez une ville dans la liste.
	- **•** Définir votre fuseau horaire : Touchez  $\Diamond$  pour définir votre fuseau horaire et régler la date et l'heure du système.

• Effacer une ville : Touchez **Modifier villes**. Touchez  $\ominus$  à côté de la ville à effacer, puis touchez  $\sqrt{\ }$ .

### **Chronomètre**

- 1 Sur l'écran d'accueil, touchez **Horloge**.
- **2** Sous Chronomètre, touchez  $\overline{P}$  pour débuter le chronométrage.
- **3** Pendant le chronométrage, touchez  $\circled{0}$  pour compter les tours.
- **4** Touchez  $\widehat{p}$  pour interrompre le chronomètre.

Alors que le chronomètre est en pause, touchez  $\circledcirc$  pour effacer tous les enregistrements.

### **Minuterie**

- 1 Sur l'écran d'accueil, touchez **Horloge**.
- **2** Sous **Minuterie**, faites glisser le point dans le sens horaire sur la roue pour régler la durée du compte à rebours.
- $\Omega$  Touchez  $\mathbb Q$  pour définir une sonnerie pour la minuterie.
- **3** Lorsque vous avez terminé, touchez  $\overline{p}$  pour démarrer la minuterie.
- **4** Une fois le temps de la minuterie écoulé, votre téléphone jouera une tonalité. Suivez les instructions sur l'écran et glissez sur l'écran pour arrêter la tonalité.
- $\bullet$  Pendant l'utilisation de la minuterie, touchez  $\circledcirc$  pour la réinitialiser.

## **Météo**

Météo vous permet de vérifier la météo actuelle et les prévisions à court et long terme pour votre ville et plusieurs autres destinations dans le monde.

### **Ajouter une ville**

Ajoutez des villes d'intérêt pour consulter leur météo en temps réel.

**1** Sur l'écran d'accueil, touchez **Outils** > **Météo**.

- **2** Touchez  $\equiv$  >  $\oplus$  et entrez le nom d'une ville. Les villes correspondantes s'afficheront sous la barre de recherche.
- **3** Sélectionnez la ville à ajouter.

### **Supprimer des villes**

- **1** Sur l'écran d'accueil, touchez **Outils** > **Météo**.
- **2** Touchez  $\equiv$  , puis touchez sans relâcher la ville à supprimer. Sélectionnez  $\ominus$ .
- **3** Touchez  $\sqrt{ }$

### **Actualiser la météo**

- **1** Sur l'écran d'accueil, touchez **Outils** > **Météo**.
- **2** Glissez vers la gauche ou la droite pour trouver la ville pour laquelle actualiser la météo.
- **3** Glissez du haut vers le bas de l'écran pour actualiser manuellement la météo.

Vous pouvez aussi configurer des actualisations automatiques de la météo. Touchez

 > . Activez **Mise à jour automatique**, puis configurez **Intervalle de mise à jour**. Les données météo sont désormais actualisées par votre téléphone à l'intervalle prévu.

### **Notes**

### **Ajouter une note**

- **1** Sur l'écran d'accueil, touchez **Outils > Bloc-notes**.
- **2** Touchez **Nouvelle note**, puis entrez le contenu de votre note.
- **3** Touchez  $\sqrt{ }$

Une fois la note enregistrée, vous pouvez aussi suivre les instructions sur l'écran pour la partager ou la supprimer, ou l'ajouter à vos favoris.

### **Modifier des paramètres du bloc-notes**

**1** Sur l'écran d'accueil, touchez **Outils > Bloc-notes**.

**2** Touchez  $\equiv$  > **Paramètres** pour ajuster la police ou changer le format d'affichage.

## **Radio FM**

Branchez d'abord un casque d'écoute au téléphone puisque la radio FM l'utilise comme antenne.

### **Rechercher des stations**

- **1** Sur l'écran d'accueil, touchez **Outils** > **Radio FM**.
- **2** Touchez  $\equiv$   $>$   $\mathbb{Q}$  . La radio FM recherchera et enregistrera automatiquement les stations trouvées.
- Votre téléphone recherche et enregistre automatiquement les stations à la première ouverture de la radio FM.

### **Utiliser la radio FM**

 $\bullet$ 

2

Sur l'écran d'accueil, touchez **Outils** > **Radio FM**.

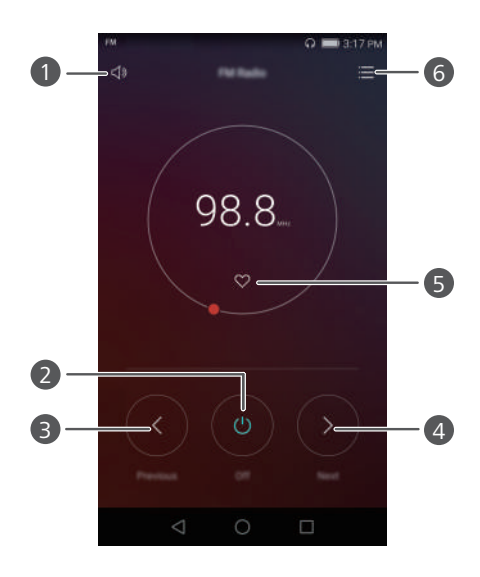

Activer ou désactiver le haut-parleur.

Allumer ou éteindre la radio FM.
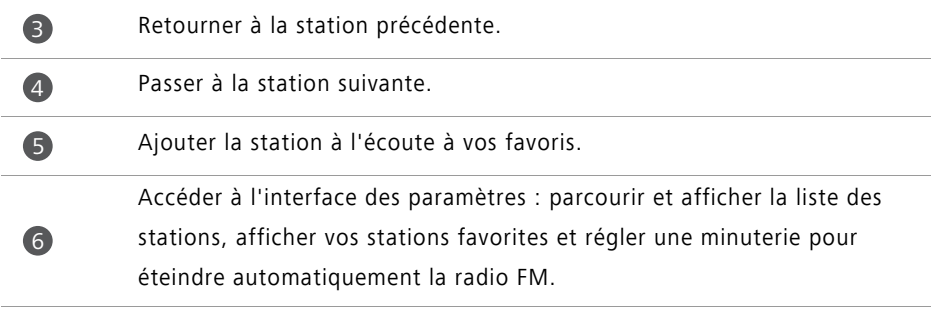

# **Paramètres du téléphone**

### **Activer les services de localisation**

Assurez-vous d'avoir activé les services de localisation avant d'utiliser une carte ou une application de navigation.

**1** Sur l'écran d'accueil, touchez **Paramètres**.

- **2** Sous **Tout**, touchez **Données de localisation**.
- **3** Touchez **Accéder à ma localisation** pour activer les services de localisation de votre téléphone.

**4** Touchez **Mode de localisation**. Vous pouvez ensuite :

- Toucher **Haute précision** pour localiser votre emplacement à l'aide du GPS, du Wi-Fi et des données mobiles.
- Toucher **Économie d'énergie de batterie** pour localiser votre emplacement à l'aide du Wi-Fi et des données mobiles.
- Toucher **Appareil uniquement** pour localiser votre emplacement à l'aide du GPS.

### **Modifier les paramètres de son**

- 1 Sur l'écran d'accueil, touchez <sup>in</sup> Paramètres.
- **2** Sous **Tout**, touchez **Son**.
- **3** Sur l'écran **Son**, vous pouvez :
	- Toucher **Volume** et faire glisser les curseurs pour ajuster le volume de la musique, des sonneries, des tonalités de notification, des alarmes, des appels et plus encore.
	- Toucher **Mode silencieux** pour activer ou désactiver le mode silencieux.
	- Toucher **Vibrer en mode silencieux** pour activer ou désactiver la vibration lorsque votre téléphone est en mode silencieux.
- Toucher **Sonnerie du téléphone** pour sélectionner une sonnerie. Si votre téléphone prend en charge deux cartes SIM, vous pouvez définir une sonnerie différente pour chaque carte.
- Toucher **Vibrer quand le téléphone sonne** pour activer ou désactiver la vibration lorsque votre téléphone sonne. Si votre téléphone prend en charge deux cartes SIM, vous pouvez appliquer des paramètres de vibration différents pour chaque carte.
- Toucher **Son de notification** pour définir une tonalité de notification.
- Sous **Retour**, activez ou désactivez la tonalité de notification ou la vibration lorsque vous touchez ou verrouillez l'écran, composez un numéro, etc.
- Les options de son précédentes peuvent ne pas être disponibles sur tous les téléphones.

### **Modifier les paramètres d'affichage**

- **1** Sur l'écran d'accueil, touchez **Paramètres**.
- **2** Sous **Tout**, touchez **Affichage**.
- **3** Sur l'écran **Affichage**, vous pouvez :
	- Toucher **Fond d'écran** pour définir le fond d'écran de l'écran de verrouillage et de l'écran d'accueil.
	- Toucher **Taille de police** pour changer la taille de police de l'affichage.
	- Toucher **Écran de veille interactif** pour activer ou désactiver l'économiseur d'écran. Si cette fonction est activée, l'économiseur d'écran s'exécute automatiquement pendant la charge de votre téléphone.
	- Toucher **Voyant lumineux** pour activer ou désactiver le témoin clignotant de réception de notifications.
	- Toucher **Afficher du nom de l'opérateur** pour afficher ou masquer le nom de l'opérateur dans la barre d'état lorsque l'écran est verrouillé.
	- Toucher **Afficher de la vitesse du connexion au rése...** pour afficher ou masquer la vitesse actuelle du réseau.
	- Toucher **Luminosité** pour ajuster la luminosité de l'écran.
- Toucher **Veille** pour définir le moment de fermeture de votre écran. Lorsqu'il est inactif pendant une période donnée, l'écran se verrouille automatiquement pour économiser la batterie.
- Toucher **Activer la rotation automatique de l'écrann** pour régler la rotation ou non de votre écran. Si cette fonction est activée, l'orientation de votre écran change automatiquement selon la façon dont vous tenez votre téléphone lorsque vous effectuez certaines actions, comme naviguer sur une page Web, regarder une photo ou écrire un message.
- Les options d'affichage précédentes peuvent ne pas être disponibles sur tous les téléphones.

### **Activer l'IU à une main**

L'IU à une main facilite l'utilisation d'un téléphone muni d'un grand écran.

- **1** Sur l'écran d'accueil, touchez **Paramètres**.
- **2** Sous **Tout**, touchez **Interface de navig. à une main**.
- **3** Sur l'écran **Interface de navig. à une main**, vous pouvez :
	- Aller sur l'écran **Disposition pour navig. à une main** et activer **Disposition pour navig. à une main**. Glisser vers la gauche ou la droite sur la barre de navigation virtuelle pour repositionner l'écran d'un côté.
	- Aller sur l'écran **Changement de clavier** et activer **Changement de clavier**. Lors de l'utilisation du clavier repositionnable, touchez la flèche d'un côté de l'écran pour déplacer le composeur, le menu d'appel et plus encore sur le côté de façon accessible.
- L'IU à une main peut ne pas être disponible sur tous les téléphones.

### **Mode de désactivation tactile**

Vous pouvez utiliser cette fonction pour éviter les opérations non désirées sur l'écran lorsque votre téléphone est dans votre poche ou votre sac.

**1** Sur l'écran d'accueil, touchez **Paramètres** puis sur **Tout**.

- **2** Sous **Assistance intelligente**, touchez **Plus**.
- **3** Activez **Désactivation du mode tactile**. Une fois cette fonction activée, l'écran tactile est affiché lorsque le haut de l'écran est couvert. L'écran tactile fonctionne normalement dès que le haut de l'écran n'est plus couvert.

Le mode de désactivation tactile peut ne pas être disponible sur tous les téléphones.

## **Activer le mode gants**

Le mode gants vous permet d'effectuer des opérations tactiles même lorsque vous portez des gants.

- **1** Sur l'écran d'accueil, touchez **Paramètres** puis sur **Tout**.
- **2** Sous **Assistance intelligente**, touchez **Plus**.
- **3** Activez **Mode gant**.
- Le mode gants peut ne pas être disponible sur tous les téléphones.

## **Utiliser le bouton flottant**

Le bouton flottant est un outil de lancement rapide vous offrant un accès direct à des fonctions courantes sur votre téléphone, comme retourner sur l'écran d'accueil et optimiser votre téléphone.

- **1** Sur l'écran d'accueil, touchez **Paramètres** puis sur **Tout**.
- **2** Sous **Assistance intelligente**, touchez **Plus**.
- **3** Touchez **Menu flottant**.
- **4** Activez Menu flottant. S'affichera alors sur tous les écrans sauf l'écran de verrouillage et le volet de notification.
- **5** Touchez pour développer le bouton.
- **6** À partir du menu développé, vous pouvez :
	- Toucher  $\leq$  pour retourner sur l'écran précédent ou quitter l'application en cours.
- Toucher  $\bigcirc$  pour retourner sur l'écran d'accueil.
- Toucher  $\Box$  pour afficher la liste des applications utilisées récemment.
- Toucher **pour verrouiller** l'écran.
- Toucher  $\bigcirc$  pour vider la mémoire du téléphone et fermer toutes les applications à forte consommation d'énergie exécutées en arrière-plan.
- Toucher  $\times$  pour réduire le menu.

Le bouton flottant peut ne pas être disponible sur tous les téléphones.

## **Changer le style d'écran de verrouillage**

#### **Définir un schéma de déverrouillage d'écran**

- 1 Sur l'écran d'accueil, touchez **De Paramètres**.
- **2** Sous **Tout**, touchez **Écran de verrouillage**.
- **3** Touchez **Mode de dèverrouillage de I'ècran** > **Motif**.
- **4** Dessinez le schéma de déverrouillage d'écran en reliant au moins quatre points, puis redessinez le schéma pour confirmer.
- **5** Définissez un NIP de déverrouillage d'écran comme autre méthode pour déverrouiller votre téléphone en cas d'oubli de votre schéma de déverrouillage.

#### **Définir un NIP de déverrouillage d'écran**

- 1 Sur l'écran d'accueil, touchez **De Paramètres**.
- **2** Sous **Tout**, touchez **Écran de verrouillage**.
- **3** Touchez **Mode de dèverrouillage de I'ècran** > **Code PIN**.
- **4** Entrez un NIP contenant au moins quatre chiffres, puis entrez-le de nouveau pour confirmer.

#### **Définir un mot de passe de déverrouillage d'écran**

**1** Sur l'écran d'accueil, touchez **D** Paramètres.

- **2** Sous **Tout**, touchez **Écran de verrouillage**.
- **3** Touchez **Mode de dèverrouillage de I'ècran** > **Mot de passe**.
- **4** Entrez un mot de passe contenant au moins quatre caractères, puis entrez-le de nouveau pour confirmer.

## **Activation ou désactivation du mode avion**

- **•** Les appareils sans fil peuvent interférer avec le système de vol d'un avion. Suivez toujours les directives de l'équipage concernant l'utilisation d'appareils électroniques à bord d'un avion.
	- **•**Le mode avion désactive les fonctions sans fil de votre téléphone, mais vous pouvez tout de même utiliser votre téléphone pour écouter de la musique ou jouer à des jeux.

Utilisez l'une des méthodes suivantes pour activer ou désactiver le **Mode avion** :

- Glissez vers le bas depuis la barre d'état pour ouvrir le volet de notification. Sous **Raccourcis**, touchez le bouton-bascule **Mode Avion**.
- Appuyez sans relâcher sur le bouton Marche/Arrêt, puis touchez **Mode Avion**.
- Sur l'écran d'accueil, touchez **Paramètres** puis accédez à l'onglet **Tout**. Sous **SANS FIL ET RÉSEAUX**, touchez **Plus**, puis le bouton-bascule **Mode avion**.

Une fois le mode avion activé,  $\blacktriangleright$  est affiché dans la barre d'état.

### **Définir le NIP de votre carte SIM**

Un numéro d'identification personnel (NIP) est fourni avec votre carte SIM pour protéger les données de votre téléphone. Si vous activez le verrou de la carte SIM, vous devez entrer le NIP chaque fois que vous allumez votre téléphone.

Avant d'effectuer les opérations suivantes, assurez-vous d'avoir obtenu le NIP de votre carte SIM auprès de votre opérateur.

**1** Sur l'écran d'accueil, touchez **D** Paramètres.

**2** Sous **Tout**, touchez **Sécurité**.

- **3** Touchez **Configurer le verrouillage de la carte SIM**. .
- **4** Touchez **Verrouiller la carte SIM**.
- **5** Entrez votre NIP, puis touchez **OK**.
- **6** Touchez **Modifier le PIN de la carte SIM** pour changer le NIP.
- Il y a habituellement une limite au nombre de tentatives non réussies d'entrée du NIP. Si cette limite est atteinte, vous devez entrer un code de déblocage personnel (PUK), que vous pouvez obtenir auprès de votre opérateur. Il y a aussi une limite au nombre de tentatives non réussies d'entrée du PUK. Si cette limite est atteinte, votre carte SIM est désactivée de façon permanente. Pour les détails concernant ces limites, contactez votre opérateur.

## **Créer un compte**

#### **Ajouter un compte**

- 1 Sur l'écran d'accueil, touchez **De Paramètres**.
- **2** Sous **Tout**, touchez **Comptes**.
- **3** Touchez **Ajouter un compte**.
- **4** Sélectionnez un type de compte.
- **5** Suivez les instructions sur l'écran pour entrer les informations de votre compte.

#### **Supprimer un compte**

- **1** Sur l'écran d'accueil, touchez **Paramètres**.
- **2** Sous **Tout**, touchez **Comptes**.
- **3** Sur l'écran **Comptes**, sélectionnez un type de compte.
- **4** Sélectionnez le compte à supprimer.
- **5** Suivez les instructions sur l'écran pour supprimer le compte.

#### **Synchroniser des courriels**

- **1** Sur l'écran d'accueil, touchez **Paramètres**.
- **2** Sous **Tout**, touchez **Comptes**.
- **3** Touchez  $\equiv$  et sélectionnez **Synchro auto données**. Suivez les instructions sur l'écran et touchez **OK** pour activer la synchronisation des données.
- **4** Sur l'écran **Comptes**, sélectionnez un type de compte.
- **5** Sélectionnez le compte à partir duquel vous souhaitez synchroniser les données.
- **6** Activez **Synchroniser messagerie** pour synchroniser à partir du compte sélectionné.

### **Restaurer les paramètres d'usine**

- La restauration de votre téléphone aux paramètres d'usine efface toutes les données personnelles de la mémoire de votre téléphone, y compris l'information sur les comptes, les paramètres des applications et du système et les applications téléchargées. Sauvegardez les données importantes sur votre téléphone avant de restaurer les paramètres d'usine.
- **1** Sur l'écran d'accueil, touchez **Paramètres**.
- **2** Sous **Tout**, touchez **Sauvegarde de mes données**.
- **3** Touchez **Restaurer les valeurs d'usine** > **Réinitialiser le téléphone** > **Réinitialiser le téléphone**. Votre téléphone est alors restauré à ses paramètres d'usine, puis redémarrera automatiquement une fois le processus terminé.

## **Mettre à jour votre téléphone**

- **•** L'utilisation d'un logiciel tiers non autorisé pour mettre votre téléphone à jour peut endommager ce dernier ou compromettre la sécurité de vos renseignements personnels.
	- **•**Il se peut que toutes vos données personnelles soient effacées pendant la mise à jour du système. Il est donc recommandé de sauvegarder les données importantes avant de mettre votre téléphone à jour.

#### **Mise à jour en ligne**

Assurez-vous que votre téléphone est connecté à Internet avant d'effectuer une mise à jour.

**1** Sur l'écran d'accueil, touchez **Paramètres**.

**2** Sous **Tout**, touchez **Mises à jour**.

- **3** Touchez **Rechercher les mises à jour**. Suivez les instructions sur l'écran pour télécharger et installer les nouvelles mises à jour.
- Les mises à jour effectuées en ligne sur un réseau de données mobiles peuvent entraîner des frais de données supplémentaires. Il est recommandé d'effectuer les mises à jour sur un réseau Wi-Fi.

## **Régler la date et l'heure**

- **1** Sur l'écran d'accueil, touchez **Paramètres**.
- **2** Sous **Tout**, touchez **Date et heure**.

**3** Sur l'écran **Date et heure**, vous pouvez :

- Toucher le bouton-bascule **Date et heure automatiques** pour utiliser l'heure du réseau.
- Toucher le bouton-bascule **Fuseau horaire automatique** pour utiliser le fuseau horaire du réseau.
- Toucher le bouton-bascule **Utilisation du format 24 h** pour alterner entre les formats 12 heures et 24 heures.
- Toucher **Définir le format de la date** pour sélectionner le format d'affichage de la date.
- Toucher **Double horloge** pour afficher deux horloges en itinérance.
- Les paramètres manuels de date et d'heure peuvent ne pas être pris en charge par tous les opérateurs.

## **Changer la langue du système**

**1** Sur l'écran d'accueil, touchez **Paramètres**.

- **2** Sous **Tout**, touchez **Langue et saisie**.
- **3** Touchez **Langue et région**.
- **4** Sélectionnez la langue désirée.

## **Protection de la vie privée**

Vous pouvez empêcher les autres utilisateurs d'accéder à votre contenu confidentiel. Activez la protection de la vie privée et définissez deux mots de passe différents pour déverrouiller l'écran, un pour vous et l'autre pour les visiteurs.

#### **Activer la protection de la vie privée**

- **1** Sur l'écran d'accueil, touchez **De Paramètres**.
- **2** Sous **Tout**, touchez **Sécurité**.
- **3** Touchez **Protection de la vie privée** > **Commençons**.
- **4** Sélectionnez un type de mot de passe.
- **5** Suivez les instructions sur l'écran pour entrer le mot de passe du propriétaire et celui du visiteur.

Une fois la protection de la vie privée activée, l'entrée du mot de passe propriétaire permet d'accéder à tout le contenu sur votre téléphone. L'entrée du mot de passe visiteur permet uniquement d'accéder au contenu non protégé.

#### **Définir des renseignements confidentiels**

- 1 Sur l'écran d'accueil, touchez **De Paramètres**.
- **2** Sous **Tout**, touchez **Sécurité**.
- **3** Touchez **Protection de la vie privée**.
- **4** Entrez le mot de passe du propriétaire, puis touchez **Suivant**.

**5** Sous **Établir données privées**, définissez vos contacts, albums et applications confidentiels.

#### **Désactiver la protection de la vie privée**

- **1** Sur l'écran d'accueil, touchez **D** Paramètres.
- **2** Sous **Tout**, touchez **Sécurité**.
- **3** Touchez **Protection de la vie privée**.
- **4** Entrez le mot de passe du propriétaire, puis touchez **Suivant**.
- **5** Désactivez **Protection de la vie privée**.
- O Une fois la protection de la vie privée désactivée, le mot de passe propriétaire devient le mot de passe de déverrouillage de l'écran et le mot de passe visiteur devient invalide.

## **Accessibilité**

Votre téléphone est équipé de fonctions d'accessibilité pour les utilisateurs ayant une déficience visuelle. Vous pouvez activer ou désactiver ces fonctions au besoin, comme des gestes de zoom et une plus grande taille de police.

1 Sur l'écran d'accueil, touchez **De Paramètres**.

- **2** Sous **Tout**, touchez **Accessibilité**.
- **3** Sélectionnez les fonctions d'accessibilité à activer.

# **Mention légale**

#### **Copyright © Huawei Technologies Co., Ltd. 2016. Tous droits réservés.**

Aucune partie de ce manuel ne peut être reproduite ou transmise sous quelque forme ou par quelque moyen que ce soit, sans l'approbation écrite préalable de Huawei Technologies Co., Ltd. et de ses sociétés affiliées (« Huawei »).

Le produit décrit dans ce manuel peut inclure le logiciel sous licence de Huawei et d'éventuels concédants de licences. Les clients ne doivent en aucun cas reproduire, distribuer, modifier, décompiler, désassembler, décrypter, extraire, louer ou transférer ledit logiciel, ou effectuer de l'ingénierie inverse sur celui-ci, ou accorder des licences pour son utilisation, à moins que ces restrictions ne soient interdites par des lois en vigueur ou que ces actions ne soient approuvées par les détenteurs respectifs des droits d'auteur.

#### **Marques de commerce et autorisations**

HILANCE HILANCE des marques de commerce ou des marques déposées de Huawei Technologies Co., Ltd.

Android™ est une marque de commerce de Google Inc.

LTE est une marque de commerce d'ETSI.

La marque *Bluetooth*® et ses logos sont des marques déposées appartenant à *Bluetooth SIG, Inc.,* et toute utilisation de ces marques par Huawei Technologies Co., Ltd. est sous licence.

Les autres marques de commerce, produits, services ou noms d'entreprise mentionnés appartiennent à leurs propriétaires respectifs.

#### **Mention**

Certaines caractéristiques du produit et certains accessoires décrits dans le présent manuel dépendent du logiciel installé ainsi que des capacités et des paramètres du réseau local. Par conséquent, ils peuvent ne pas être activés ou être limités par les exploitants de réseaux locaux ou par les fournisseurs de services réseau.

Ainsi, les descriptions de ce manuel peuvent ne pas correspondre exactement au produit ou aux accessoires achetés.

Huawei se réserve le droit de changer ou de modifier toutes les informations ou spécifications contenues dans ce manuel, sans notification préalable et sans engagement de sa part.

#### **Déclaration de logiciels tiers**

Huawei ne détient pas la propriété intellectuelle des applications et des logiciels tiers qui sont livrés avec ce produit. Par conséquent, Huawei ne fournit aucune garantie d'aucune sorte en ce qui concerne ces applications et logiciels tiers. Huawei ne fournit pas non plus de soutien aux clients qui utilisent ces applications et logiciels tiers et n'est pas responsable des fonctions ni de la performance de ces applications et logiciels tiers.

Les services des applications et des logiciels tiers peuvent être interrompus ou résiliés à tout moment, et Huawei ne garantit la disponibilité d'aucun contenu ou service. Les fournisseurs de services tiers offrent des contenus et des services par l'intermédiaire de réseaux ou d'outils de transmission qui sont indépendants de Huawei. Dans la mesure maximale prévue par la loi applicable, il est explicitement indiqué que Huawei ne dédommagera pas l'utilisateur pour les services fournis par les fournisseurs de services tiers ni pour l'interruption ou la résiliation des contenus ou des services tiers et qu'elle ne saurait être tenue responsable à cet égard.

Huawei ne saurait être tenue responsable de la légalité, de la qualité ou de tout autre aspect de tout logiciel installé sur ce produit ni de tout produit tiers chargé ou téléchargé sous quelque forme que ce soit, y compris, mais sans s'y limiter, des textes, des images, des vidéos ou des logiciels. Les clients doivent assumer le risque de tous les effets possibles, y compris de l'incompatibilité d'un logiciel avec ce produit, qui pourraient résulter de l'installation de logiciels ou du chargement et du téléchargement de produits tiers.

Ce produit repose sur la plateforme Android™ à code source libre. Huawei a apporté les modifications nécessaires à la plateforme. Par conséquent, ce produit pourrait ne pas supporter toutes les fonctions prises en charge par la plateforme Android standard ou pourrait être incompatible avec certains logiciels tiers. Huawei ne fournit aucune garantie et ne fait aucune assertion en ce qui concerne une telle compatibilité et exclut expressément toute responsabilité à l'égard de ces questions.

#### **CLAUSE DE NON-RESPONSABILITÉ**

LE CONTENU DE CE MANUEL EST FOURNI « TEL QUEL ». SAUF INDICATION CONTRAIRE DES LOIS EN VIGUEUR, AUCUNE GARANTIE D'AUCUNE SORTE, EXPRESSE OU IMPLICITE, NOTAMMENT LES GARANTIES IMPLICITES DE QUALITÉ MARCHANDE ET D'ADAPTATION

À UN USAGE PARTICULIER, N'EST OFFERTE EN RAPPORT AVEC LA PRÉCISION, LA FIABILITÉ OU LE CONTENU DE CE MANUEL.

DANS LA MESURE MAXIMALE AUTORISÉE PAR LA LOI APPLICABLE, EN AUCUNE CIRCONSTANCE HUAWEI NE PEUT ÊTRE TENUE RESPONSABLE D'UN QUELCONQUE DOMMAGE PARTICULIER, ACCIDENTEL, INDIRECT OU ACCESSOIRE NI DE PERTES DE PROFITS, D'AFFAIRES, DE REVENUS, DE DONNÉES, DE CLIENTS OU D'ÉCONOMIES ESCOMPTÉES, QUE CES PERTES SOIENT PRÉVISIBLES OU NON.

LA RESPONSABILITÉ MAXIMALE (CETTE LIMITATION N'EST PAS APPLICABLE À LA RESPONSABILITÉ CONCERNANT DOMMAGES CORPORELS DANS LA MESURE OÙ LA LOI EN VIGUEUR INTERDIT CETTE LIMITATION) DE HUAWEI RÉSULTANT DE L'UTILISATION DU PRODUIT DÉCRIT DANS LE PRÉSENTMANUEL SERA LIMITÉE AU MONTANT PAYÉ PAR LES CLIENTS POUR L'ACHAT DE CE PRODUIT.

#### **Réglementation concernant l'importation et l'exportation**

Les clients doivent se conformer aux lois et aux règlements en vigueur concernant l'exportation et l'importation et ont la responsabilité d'obtenir toutes les autorisations et licences gouvernementales nécessaires pour l'exportation, la réexportation ou l'importation du produit mentionné dans ce manuel, y compris du logiciel et des données techniques.

#### **Politique de confidentialité**

Afin de mieux comprendre comment nous protégeons vos données personnelles, veuillez consulter la politique de confidentialité à l'adresse suivante :

<http://consumer.huawei.com/privacy-policy>.

Ce guide est fourni uniquement à titre de référence. Le produit réel, y compris, mais sans s'y limiter, la couleur, la taille et la disposition de l'écran, peuvent varier. Aucune des déclarations, informations et recommandations dans le présent guide ne constitue une garantie d'aucune sorte, expresse ou implicite.

Remarque : Souvenez-vous du compte Google auquel votre téléphone s'est connecté en dernier.

En effet, à l'occasion d'une réinitialisation aux valeurs d'usine non fiable ou d'une mise à jour basée sur une carte SD, le mécanisme antivol de Google exigera que vous saisissiez le compte Google auquel votre téléphone s'est connecté en dernier à l'écran de démarrage à des fins de vérification d'identité. Votre téléphone ne peut s'allumer correctement que si la vérification d'identité a été concluante.

Veuillez accéder au site http://consumer.huawei.com/en/support/hotline pour le service d'assistance téléphonique et l'adresse électronique mis à jour dans votre pays ou région.

Modèle : HUAWEI KII-L05